# **Федеральное государственное образовательное бюджетное учреждение высшего образования «Финансовый университет при Правительстве Российской Федерации» (Финансовый университет)**

**Благовещенский филиал Финуниверситета**

## **ОП.01 ИНФОРМАЦИОННОЕ ОБЕСПЕЧЕНИЕ ЛОГИСТИЧЕСКИХ ПРОЦЕССОВ**

Использование электронных таблиц в логистике

**МЕТОДИЧЕСКИЕ РЕКОМЕНДАЦИИ ПО РЕШЕНИЮ И ОФОРМЛЕНИЮ ПРАКТИЧЕСКИХ ЗАДАНИЙ** 

Благовещенск 2023

Разработчик:

Коростелева Н.А., преподаватель высшей квалификационной категории Благовещенского филиала Финуниверситета

Рассмотрено на заседание ПЦК «Прикладная информатика» и рекомендовано к утверждению на заседании методического совета Благовещенского филиала Финуниверситета

Протокол от «15» ноября 2023 г. № 3 Председатель ПЦК «Прикладная информатика»  $\ell\ell\nu$ андва Е.И. Шпакова

УТВЕРЖДАЮ

председатель методического совета, зам. директора по учебно-методической работе

\_\_\_\_\_\_\_\_\_\_\_\_\_\_О.В. Ладоня

«22» ноября 2023 г.

## **ПОЯСНИТЕЛЬНАЯ ЗАПИСКА**

Одним из важных направлений повышения качества профессиональной подготовки выпускников является их компьютерная грамотность - умение эффективно использовать компьютер в профессиональной деятельности. Для улучшения подготовки студентов необходимо обеспечить максимальное использование программного обеспечения для решения учебных задач в различных учебных дисциплинах.

Электронная таблица – это средство информационных технологий, позволяющее решать целый ряд задач:

автоматизация вычислений;

• использование встроенных функций и математических формул;

• возможность графического представления данных - в виде диаграмм и графиков;

использование ЭТ в качестве баз данных.

Конечно, по сравнению с СУБД электронные таблицы имеют меньшие возможности в этой области, но некоторые операции манипулирования данными, такие как поиск информации по заданным условиям и сортировка информации, в них реализованы.

Иметь дело с большими таблицами, содержащими как основные, так и производные данные, приходится во многих областях жизни. Очень часто табличная форма представления информации используется в различных документах, справочниках, учебниках. Табличная форма придает лаконичность и наглядность данным, структурирует их, позволяет увидеть закономерности в характере данных.

Умение представлять информацию в табличной форме – очень полезный навык, позволяющий систематизировать информацию. Предложенный курс позволит учащимся расширить представление об использовании табличного процессора в различных образовательных областях и сферах жизни.

Цели и задачи курса:

 дать представление о применении электронных таблиц для решения задач из различных областей;

 расширить представление студентов о визуализации данных с помощью Excel;

 способствовать развитию коммуникативных и творческих способностей, обучающихся;

оказать помощь в осознанном выборе дальнейшего профиля.

## **ПОШАГОВОЕ СОЗДАНИЕ БАЗЫ ДАННЫХ В ЭТ**

Для начала научимся создавать БД с помощью инструментов табличного процессора. Пусть мы – магазин. Составляем сводную таблицу данных по поставкам различных продуктов от разных поставщиков.

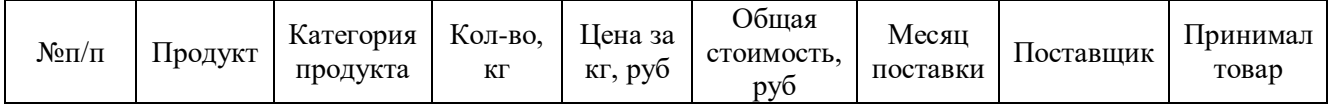

С шапкой определились. Теперь заполняем таблицу. Начинаем с порядкового номера. Чтобы не проставлять цифры вручную, пропишем в ячейках А4 и А5 единицу и двойку, соответственно. Затем выделим их, схватимся за уголок получившегося выделения и продлим вниз на любое количество строк. В небольшом окошечке будет показываться конечная цифра.

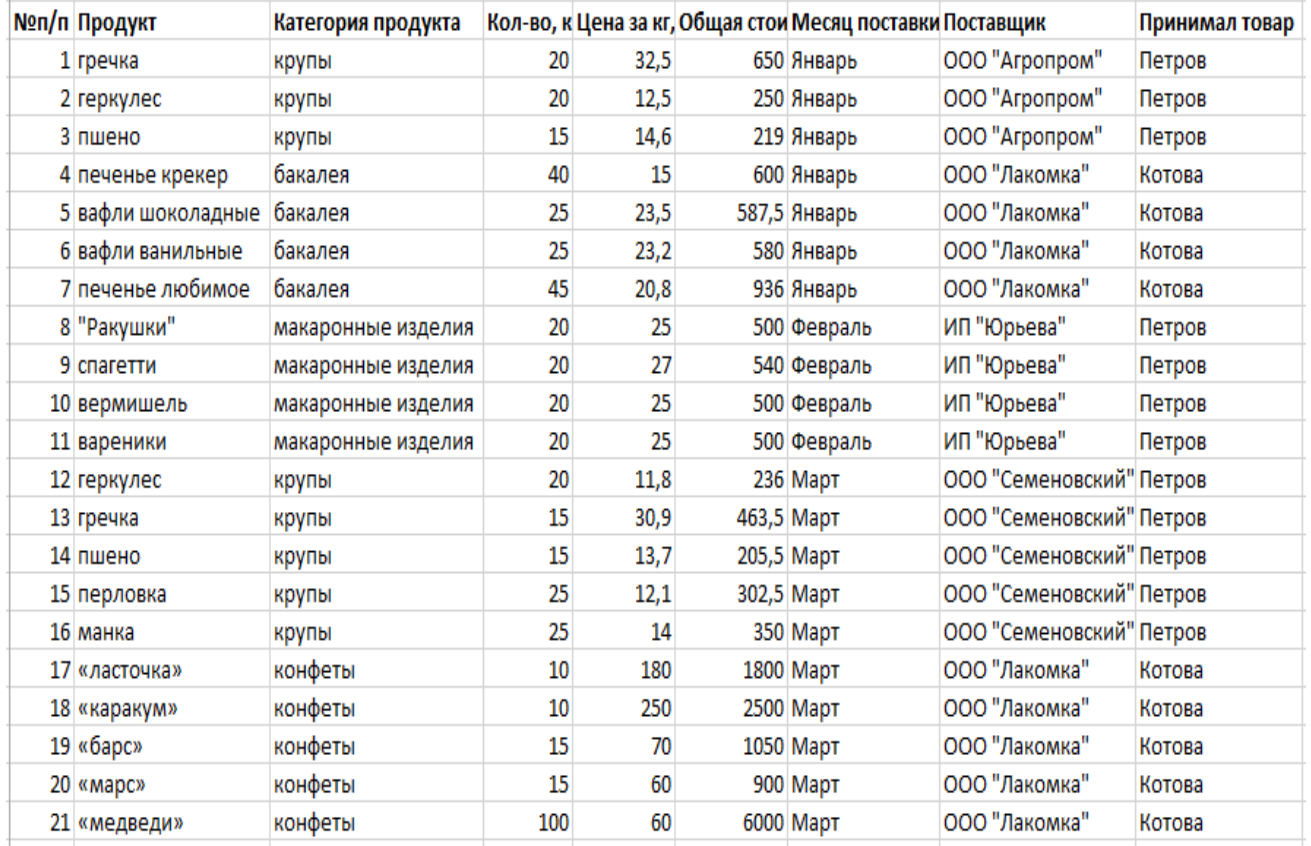

По базе видим, что часть информации будет представляться в текстовом виде (продукт, категория, месяц и т.п.), а часть – в финансовом. Выделим ячейки из шапки с ценой и стоимостью, правой кнопкой мыши вызовем контекстное меню и выберем ФОРМАТ ЯЧЕЕК.

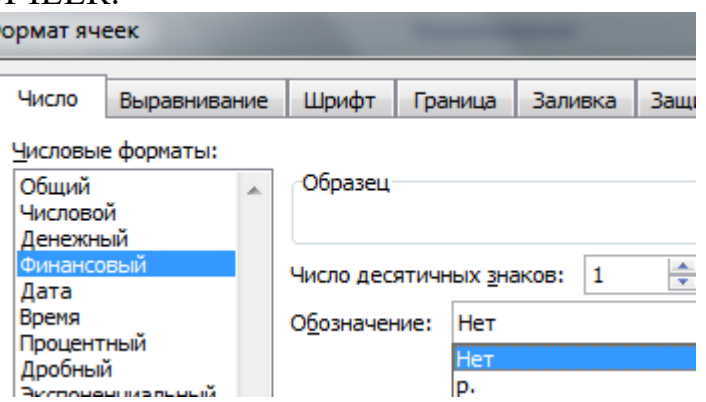

Появится окно, где мы выберем формат – финансовый. Число десятичных знаков поставим 1. Обозначение выбирать не будем, т.к. в шапке у нас уже указано,

что цена и стоимость в рублях.

Аналогично поступаем с ячейками, куда будет вписываться количество. Формат выбираем числовой.

Еще одно подготовительное действие. Т.к. стоимость рассчитывается как цена, помноженная на количество, можно сразу учесть это в соответствующих ячейках. Для этого записываем в ячейке F4 формулу и протягиваем ее на остальные ячейки в этом столбце. Так, стоимость будет подсчитываться автоматически при заполнении таблицы.

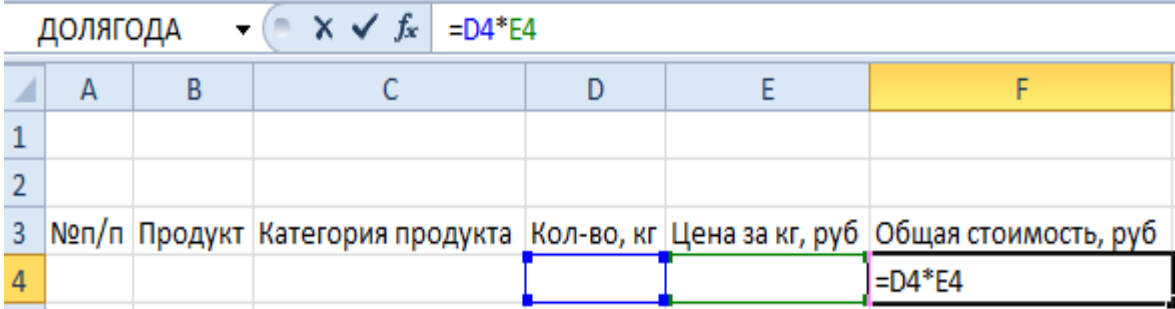

Теперь заполняем таблицу данными.

Важно! При заполнении ячеек, нужно придерживаться единого стиля написания. Т.е. если изначально ФИО сотрудника записывается как Петров А.А., то остальные ячейки должны быть заполнены аналогично. Если где-то будет написано иначе, например, Петров Алексей, то работа с БД будет затруднена.

Таблица готова. В реальности она может быть гораздо длиннее. Мы вписали немного позиций для примера. Придадим базе данных более эстетичный вид, сделав рамки

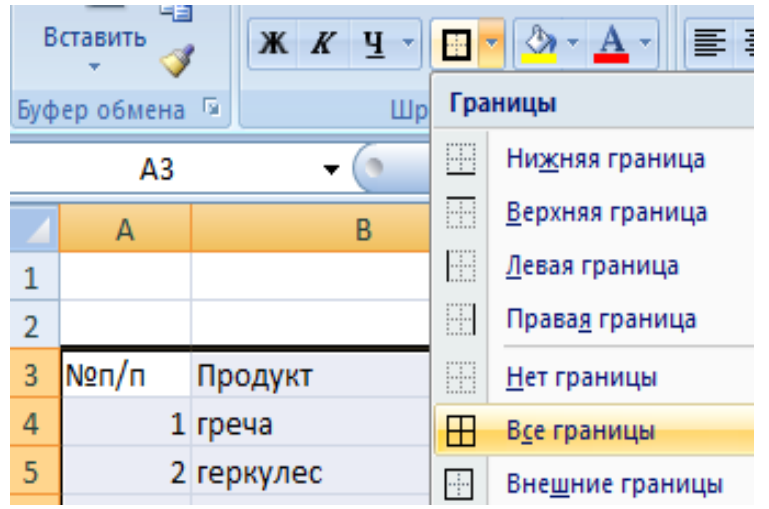

## **ФУНКЦИИ ЭТ ДЛЯ РАБОТЫ С БАЗОЙ ДАННЫХ**

Теперь обратимся к функциям, которые ЭТ предлагает для работы с БД. **Работа с базами данных в ЭТ**

Пример: нам нужно узнать все товары, которые принимал Петров А.А. Теоретически можно глазами пробежаться по всем строкам, где фигурирует эта фамилия, и скопировать их в отдельную таблицу. Но если наша БД будет состоять из нескольких сотен позиций? На помощь приходит ФИЛЬТР.

Выделяем шапку таблицы и во вкладке ДАННЫЕ нажимаем ФИЛЬТР (CTRL+SHIFT+L).

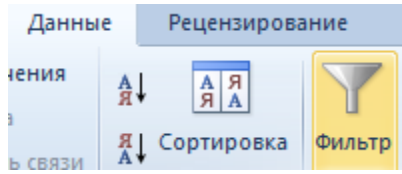

У каждой ячейки в шапке появляется черная стрелочка на сером фоне, куда можно нажать и отфильтровать данные. Нажимаем ее у параметра ПРИНИМАЛ ТОВАР и снимаем галочку с фамилии КОТОВА.

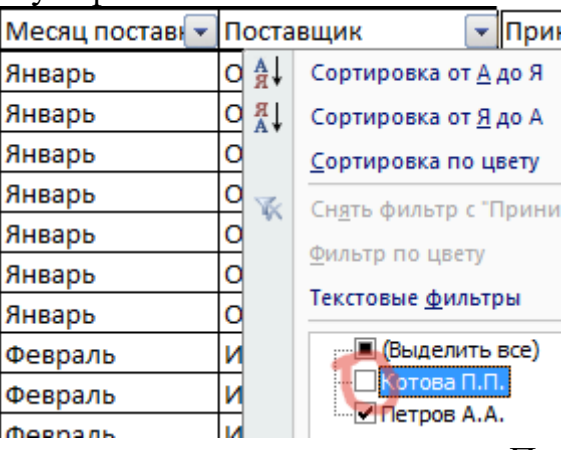

Таким образом, у нас остаются данные только по Петрову.

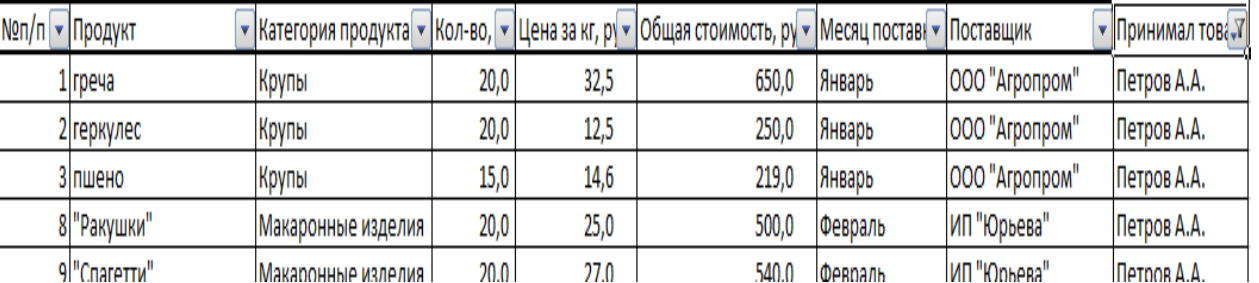

Обратите внимание! При сортировке данных сохраняются не только все позиции в столбцах, но и номера соответствующих строк на листе (они подсвечены синим). Эта особенность пригодится нам позже.

Можно произвести дополнительную фильтрацию. Определим, какие крупы принял Петров. Нажмем стрелочку на ячейке КАТЕГОРИЯ ПРОДУКТА и оставим только крупы.

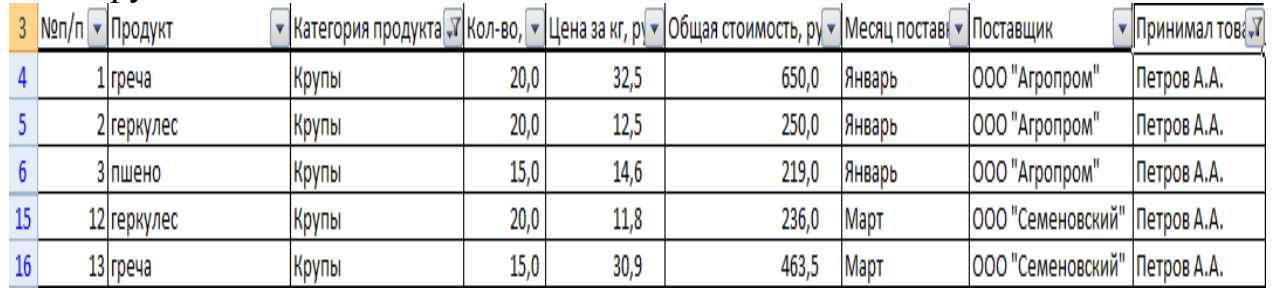

Вернуть полную БД на место легко: нужно только выставить все галочки в соответствующих фильтрах.

### **Сортировка данных**

В нашем примере БД заполнялась в хронологическом порядке по мере привоза товара в магазин. Но если нам нужно отсортировать данные по другому принципу, Excel позволяет сделать и это.

К примеру, мы хотим отсортировать продукты по мере увеличения цены. Т.е. в первой строке будет самый дешевый продукт, в последней – самый дорогой. Выделяем столбец с ценой и на вкладке ГЛАВНАЯ выбираем СОРТИРОВКА И ФИЛЬТР.

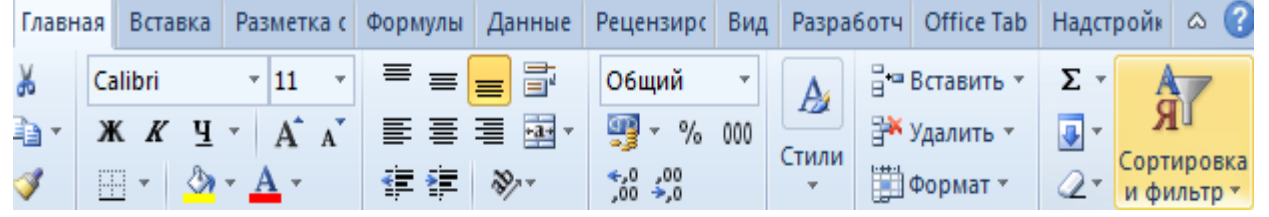

Т.к. мы решили, что сверху будет меньшая цена, выбираем ОТ МИНИМАЛЬНОГО К МАКСИМАЛЬНОМУ. Появится еще одно окно, где в качестве предполагаемого действия выберем АВТОМАТИЧЕСКИ РАСШИРИТЬ ВЫДЕЛЕННЫЙ ДИАПАЗОН, чтобы остальные столбцы тоже подстроились под сортировку.

Видим, что данные выстроились по увеличивающейся цене.

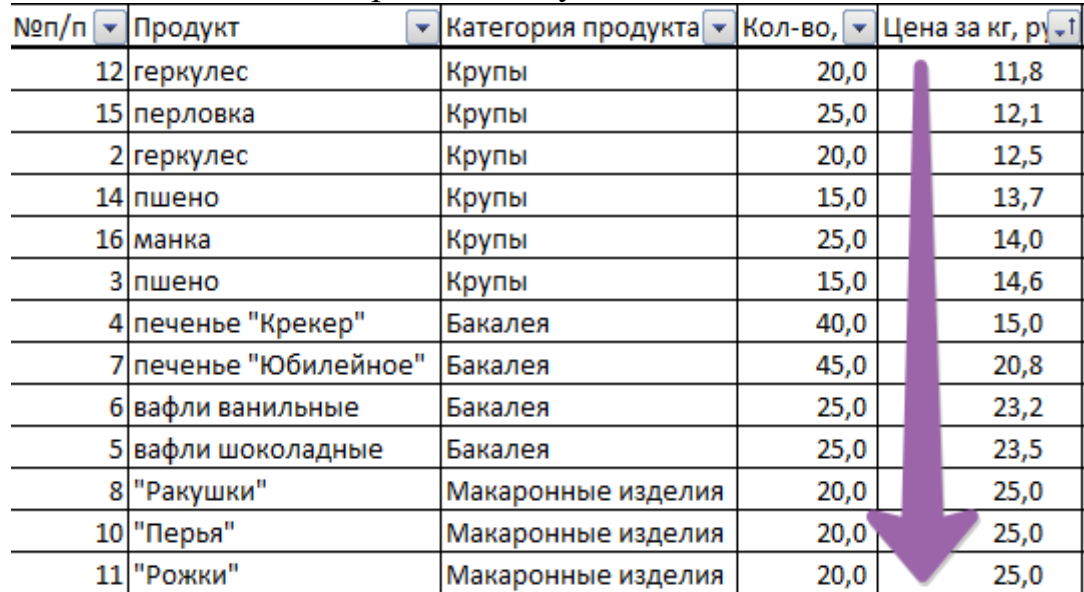

Примечание! Сделать сортировку по убыванию или увеличению параметра можно через автофильтр. При нажатии стрелочки тоже предлагается такое действие.

## **Сортировка по условию**

Нам нужно извлечь из БД товары, которые покупались партиями от 25 кг и более. Для этого на ячейке КОЛ-ВО нажимаем стрелочку фильтра и выбираем следующие параметры.

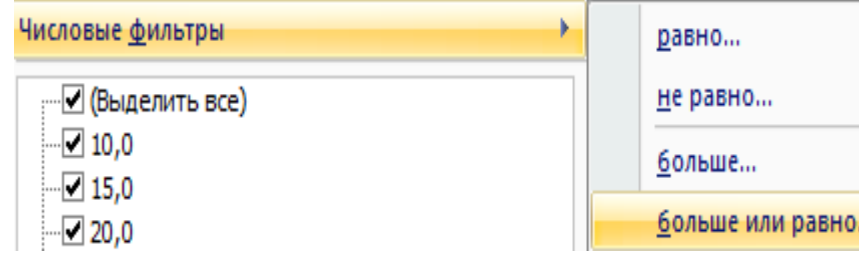

В появившемся окне напротив условия БОЛЬШЕ ИЛИ РАВНО вписываем цифру 25. Получаем выборку с указанием продукты, которые заказывались партией больше или равной 25 кг. А т.к. мы не убирали сортировку по цене, то эти продукты расположились еще и в порядке ее возрастания.

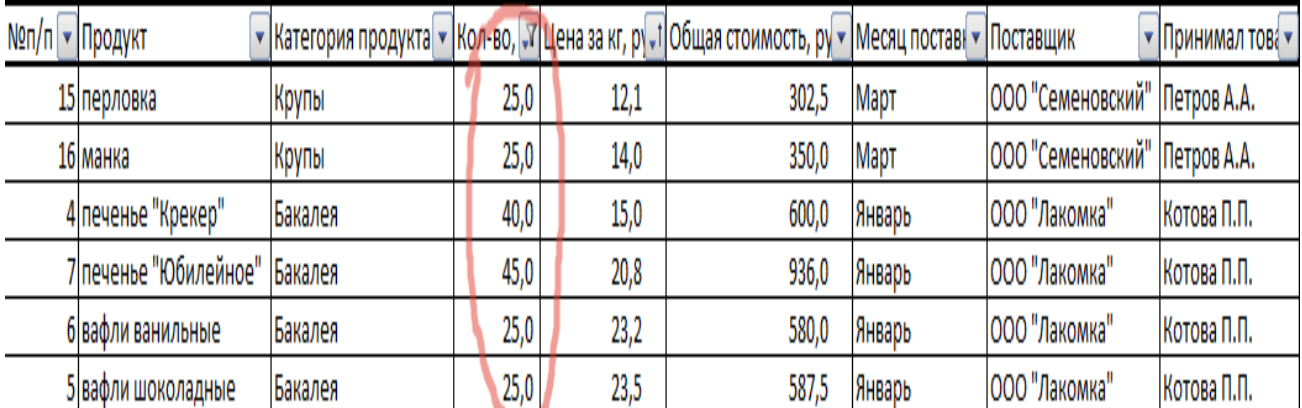

#### **Промежуточные итоги**

И еще одна полезная функция, которая позволит посчитать сумму, произведение, максимальное, минимальное или среднее значение и т.п. в имеющейся БД. Она называется ПРОМЕЖУТОЧНЫЕ ИТОГИ. Отличие ее от обычных команд в том, что она позволяет считать заданную функцию даже при изменении размера таблицы. Чего невозможно реализовать в данном случаи с помощью функции =СУММ(). Рассмотрим на примере.

Предварительно придадим нашей БД полный вид. Затем создадим формулу для автосуммы стоимости, записав ее в ячейке F26. Параллельно вспоминаем особенность сортировки БД в Excel: номера строк сохраняются. Поэтому, даже когда мы будем делать фильтрацию, формула все равно будет находиться в ячейке F26.

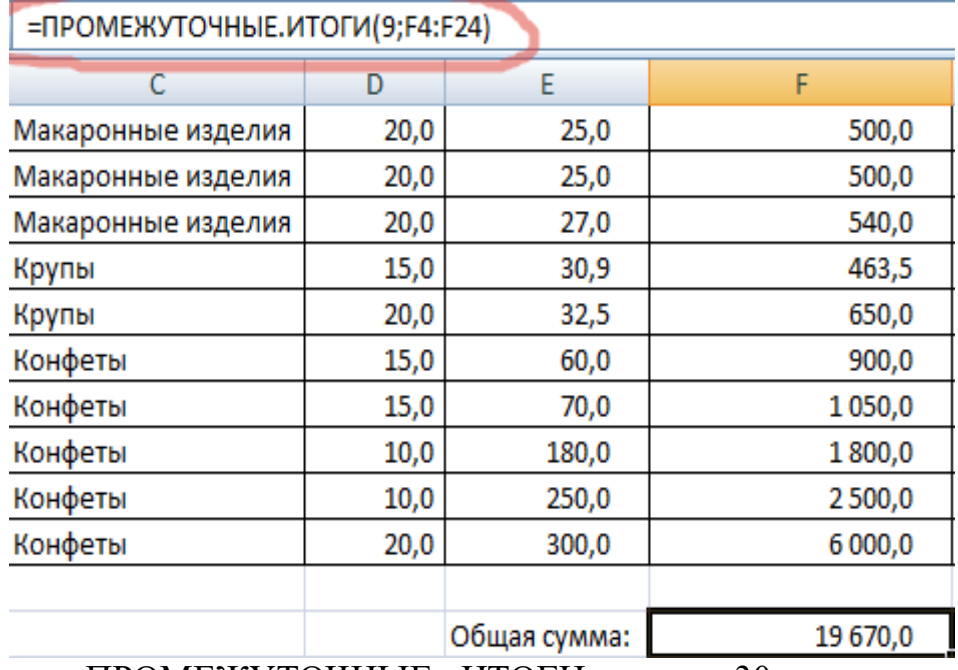

Функция ПРОМЕЖУТОЧНЫЕ ИТОГИ имеет 30 аргументов. Первый статический: код действия. По умолчанию в Excel сумма закодирована цифрой 9, поэтому ставим ее. Второй и последующие аргументы динамические: это ссылки на диапазоны, по которым подводятся итоги. У нас один диапазон: F4:F24. Получилось 19670 руб.

Теперь попробуем снова отсортировать кол-во, оставив только партии от 25 кг.

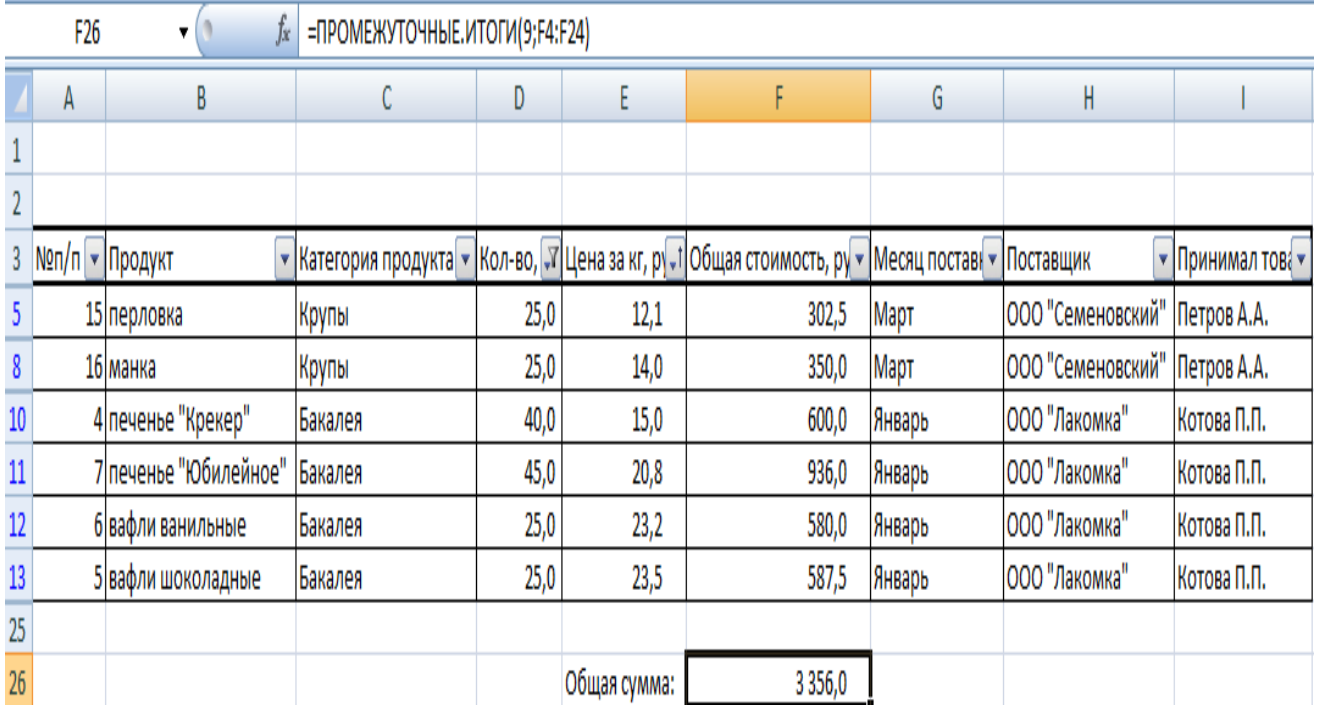

Видим, что сумма тоже изменилась.

## **ОБУЧЕНИЕ УСЛОВНОМУ ФОРМАТИРОВАНИЮ В ЭТ С ПРИМЕРАМИ**

Условное форматирование – удобный инструмент для анализа данных и наглядного представления результатов. Умение им пользоваться сэкономит массу времени и сил. Достаточно бегло взглянуть на документ – нужная информация получена.

### **Как сделать условное форматирование в ЭТ**

Инструмент «Условное форматирование» находится на главной странице в разделе «Стили».

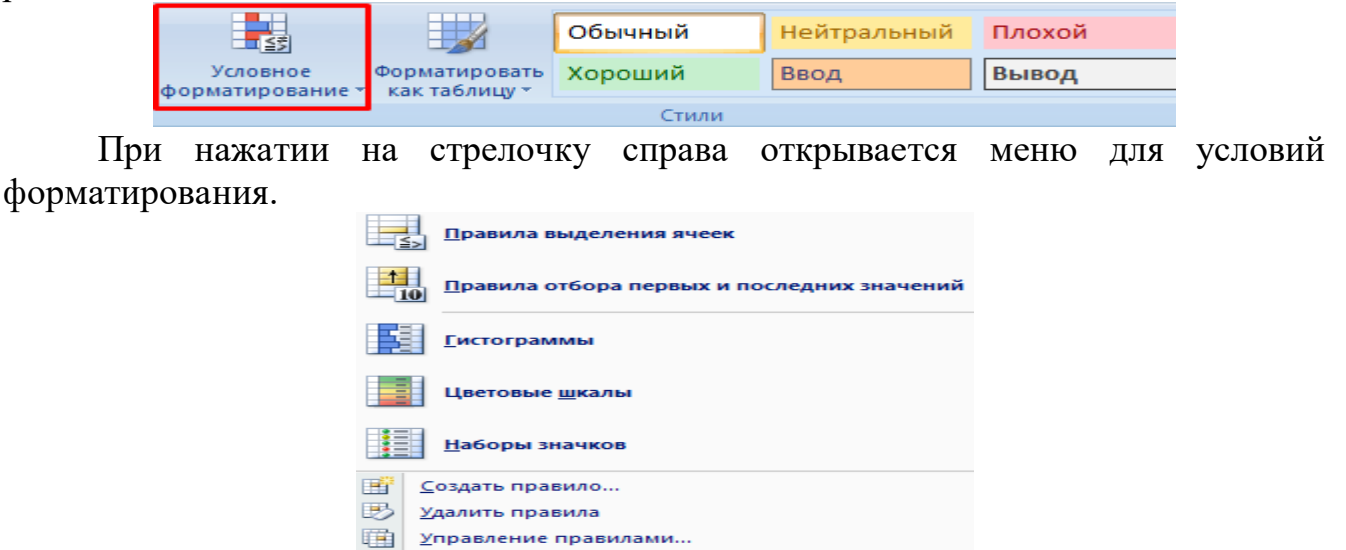

Сравним числовые значения в диапазоне ЭТ с числовой константой. Чаще всего используются правила «больше / меньше / равно / между». Поэтому они вынесены в меню «Правила выделения ячеек».

Введем в диапазон А1:А11 ряд чисел:

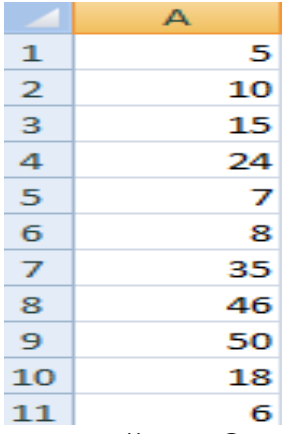

Выделим диапазон значений. Открываем меню «Условного форматирования». Выбираем «Правила выделения ячеек». Зададим условие, например, «больше».

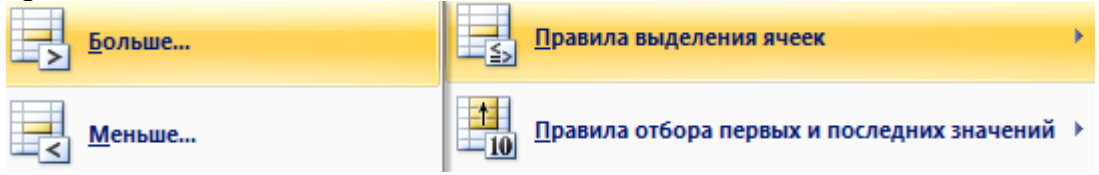

Введем в левое поле число 15. В правое – способ выделения значений, соответствующих заданному условию: «больше 15». Сразу виден результат:

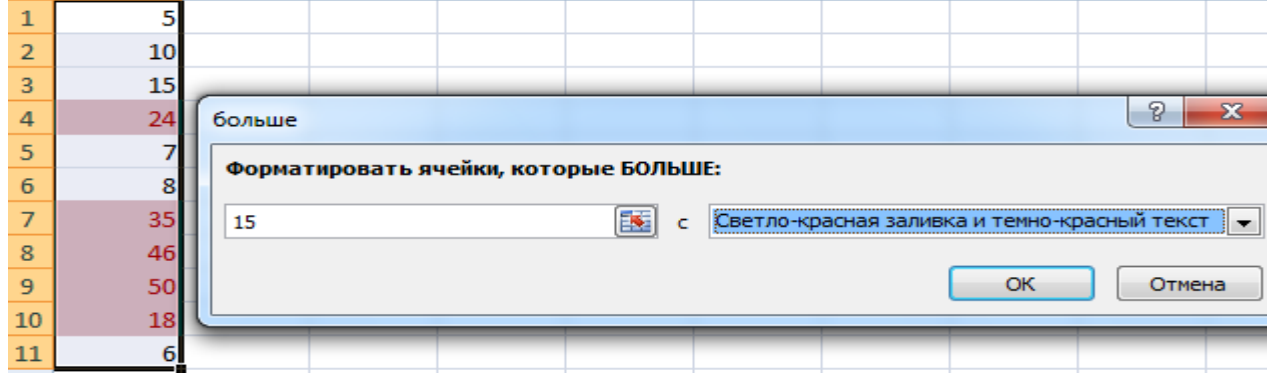

Выходим из меню нажатием кнопки ОК.

### **Условное форматирование по значению другой ячейки**

Сравним значения диапазона А1:А11 с числом в ячейке В2. Введем в нее цифру 20.

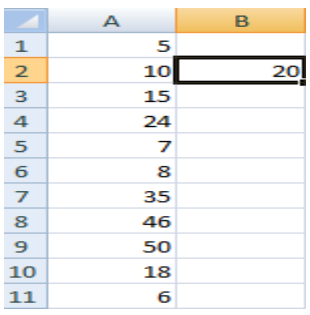

Выделяем исходный диапазон и открываем окно инструмента «Условное форматирование» (ниже сокращенно упоминается «УФ»). Для данного примера применим условие «меньше» («Правила выделения ячеек» - «Меньше»).

В левое поле вводим ссылку на ячейку В2 (щелкаем мышью по этой ячейке – ее имя появится автоматически). По умолчанию – абсолютную.

Результат форматирования сразу виден на листе ЭТ.

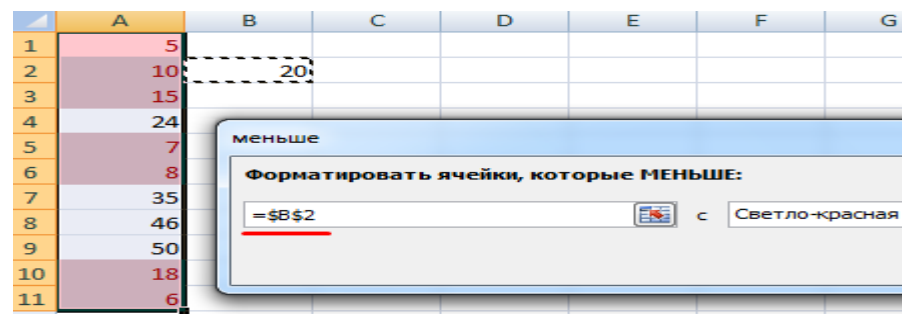

Значения диапазона А1:А11, которые меньше значения ячейки В2, залиты выбранным фоном.

Зададим условие форматирования: сравнить значения ячеек в разных диапазонах и показать одинаковые. Сравнивать будем столбец А1:А11 со столбцом В1:В11.

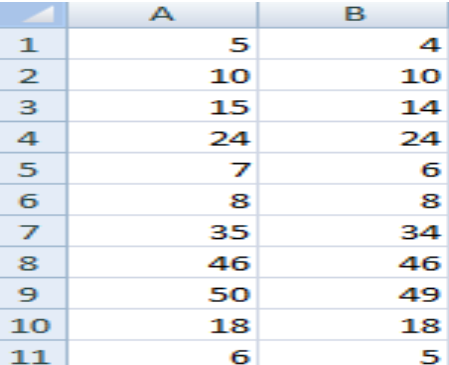

Выделим исходный диапазон (А1:А11). Нажмем «УФ» - «Правила выделения ячеек» - «Равно». В левом поле – ссылка на ячейку В1. Ссылка должна быть СМЕШАННАЯ или ОТНОСИТЕЛЬНАЯ!, а не абсолютная.

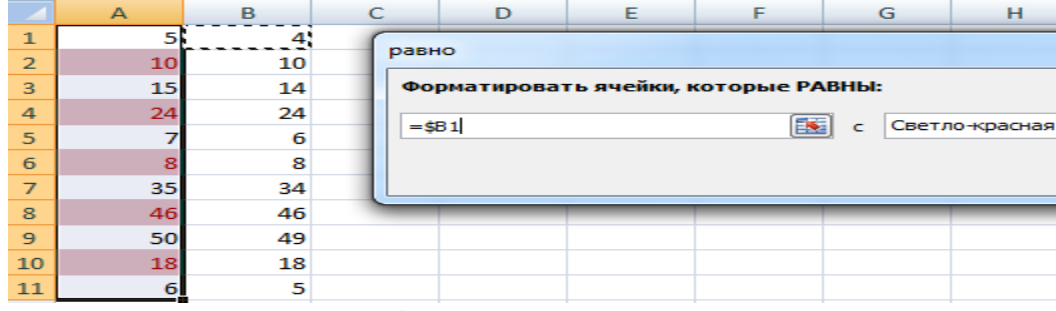

Каждое значение в столбце А программа сравнила с соответствующим значением в столбце В. Одинаковые значения выделены цветом.

**Внимание!** При использовании относительных ссылок нужно следить, какая ячейка была активна в момент вызова инструмента «Условного формата». Так как именно к активной ячейке «привязывается» ссылка в условии.

В нашем примере в момент вызова инструмента была активна ячейка А1. Ссылка \$B1. Следовательно, ЭТ сравнивает значение ячейки А1 со значением В1. Если бы мы выделяли столбец не сверху вниз, а снизу вверх, то активной была бы ячейка А11. И программа сравнивала бы В1 с А11.

Сравните:

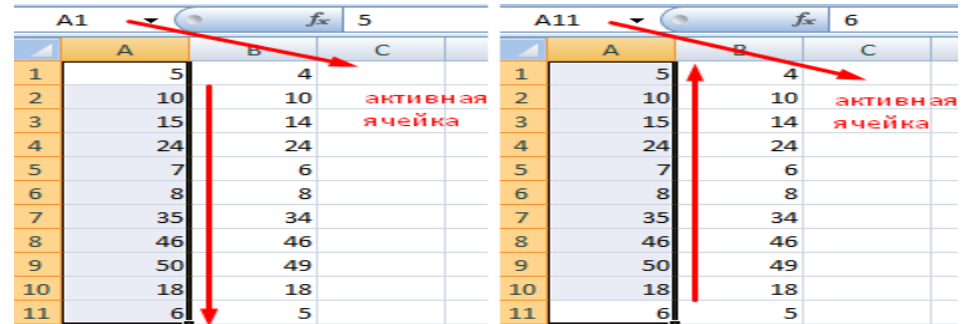

Чтобы инструмент «Условное форматирование» правильно выполнил задачу, следите за этим моментом.

Проверить правильность заданного условия можно следующим образом:

1. Выделите первую ячейку диапазона с условным форматированием.

2. Откройте меню инструмента, нажмите «Управление правилами».

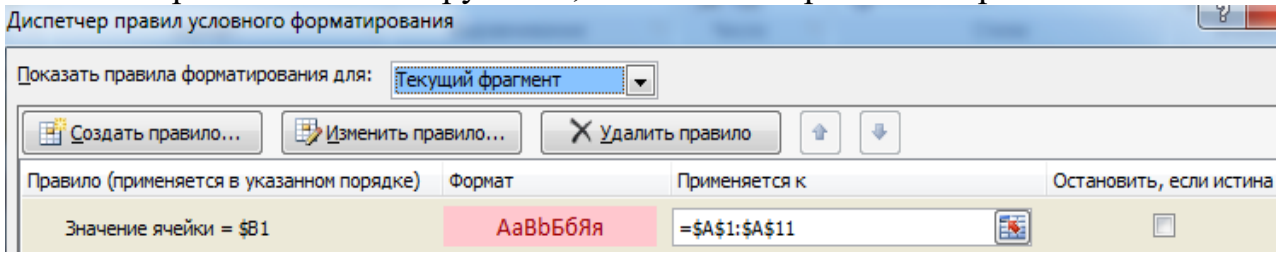

В открывшемся окне видно, какое правило и к какому диапазону применяется.

### **Условное форматирование – несколько условий**

Исходный диапазон – А1:А11. Необходимо выделить красным числа, которые больше 6. Зеленым – больше 10. Желтым – больше 20.

**1 способ.** Выделяем диапазон А1:А11. Применяем к нему «Условное форматирование». «Правила выделения ячеек» - «Больше». В левое поле вводим число 6. В правом – «красная заливка». ОК. Снова выделяем диапазон А1:А11. Задаем условие форматирования «больше 10», способ – «заливка зеленым». По такому же принципу «заливаем» желтым числа больше 20.

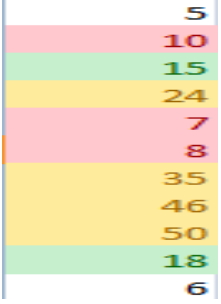

**2 способ.** В меню инструмента «Условное форматирование выбираем «Создать правило».

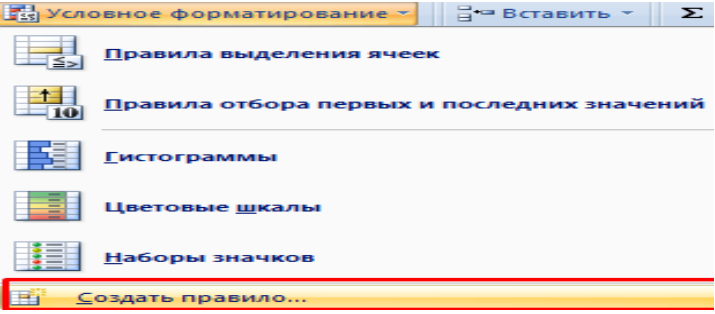

Заполняем параметры форматирования по первому условию:

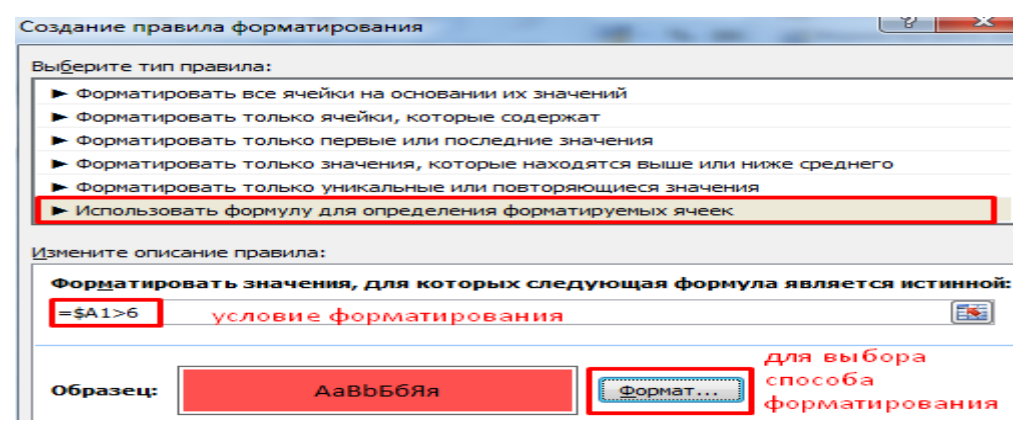

Нажимаем ОК. Аналогично задаем второе и третье условие форматирования. Обратите внимание: значения некоторых ячеек соответствуют одновременно двум и более условиям. Приоритет обработки зависит от порядка перечисления правил в «Диспетчере»-«Управление правилами».

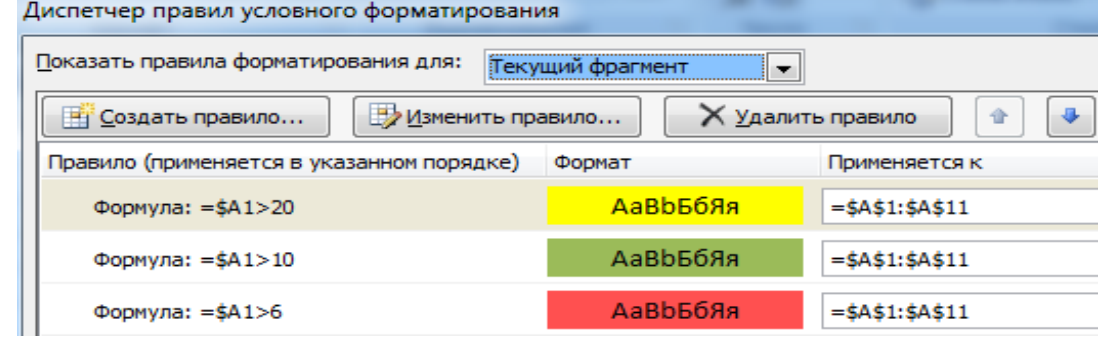

То есть к числу 24, которое одновременно больше 6, 10 и 20, применяется условие «=\$А1>20» (первое в списке).

### **Условное форматирование даты в Excel**

Выделяем диапазон с датами.

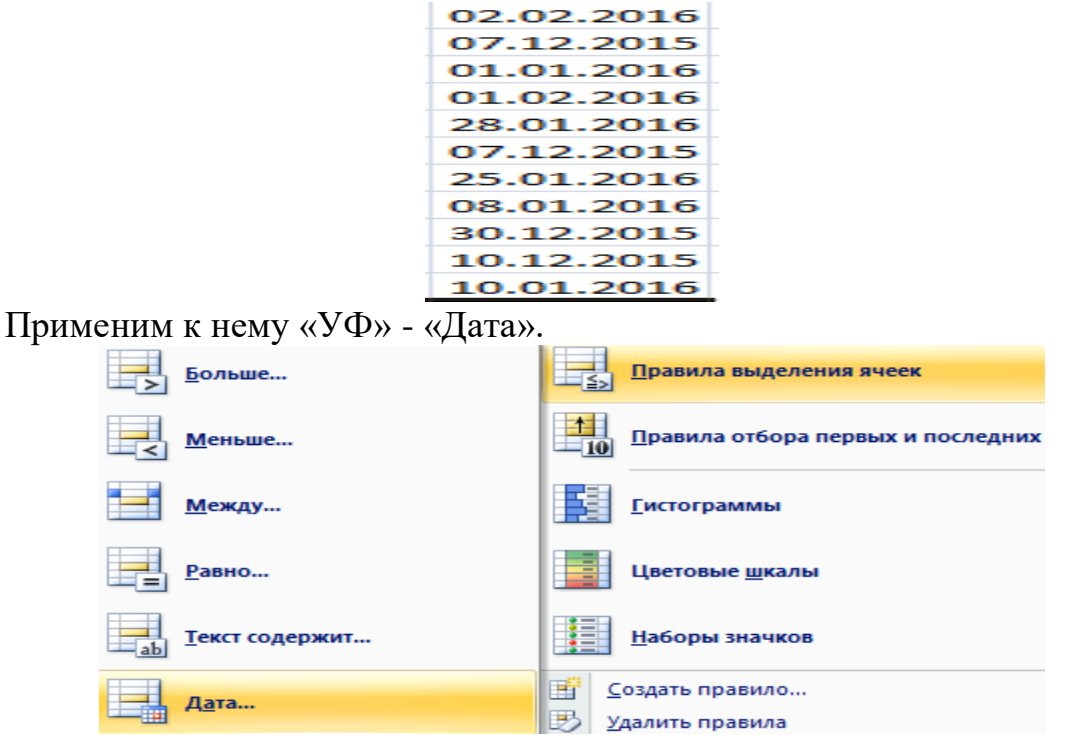

В открывшемся окне появляется перечень доступных условий (правил):

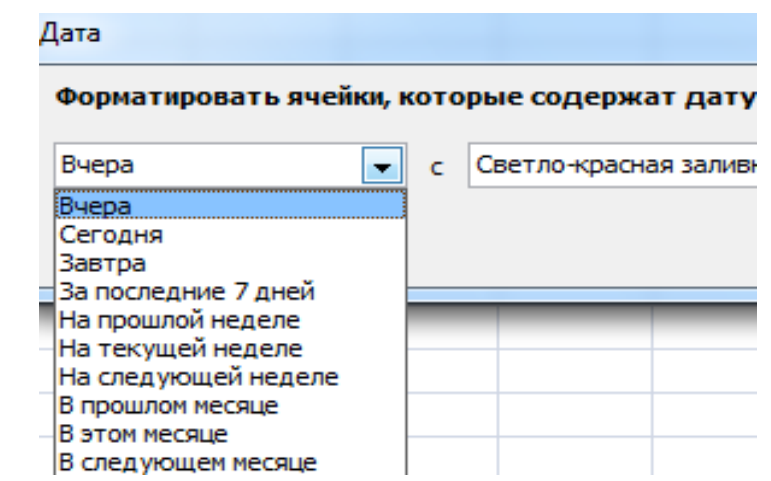

Выбираем нужное (например, за последние 7 дней) и жмем ОК.

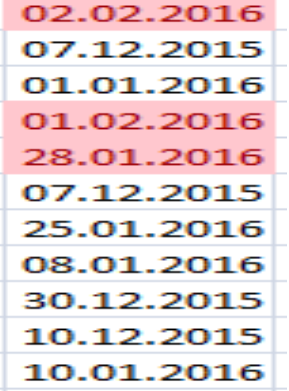

Красным цветом выделены ячейки с датами последней недели.

### **Условное форматирование в ЭТ с использованием формул**

Если стандартных правил недостаточно, пользователь может применить формулу. Практически любую: возможности данного инструмента безграничны. Рассмотрим простой вариант.

Есть столбец с числами. Необходимо выделить цветом ячейки с четными. Используем формулу:  $= OCTAT($A1;2)=0$ .

Выделяем диапазон с числами – открываем меню «Условного форматирования». Выбираем «Создать правило». Нажимаем «Использовать формулу для определения форматируемых ячеек». Заполняем следующим образом:

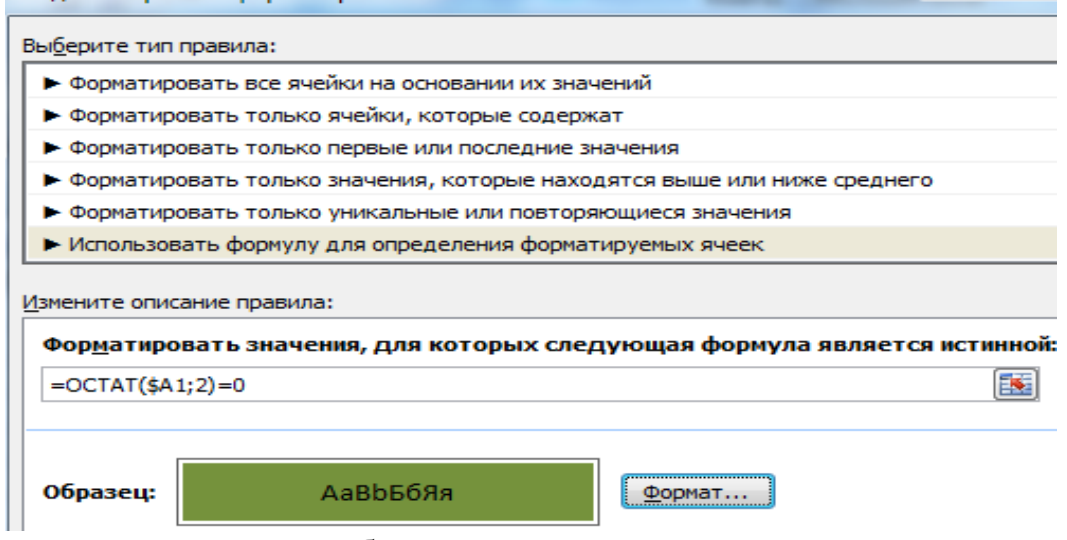

Для закрытия окна и отображения результата – ОК.

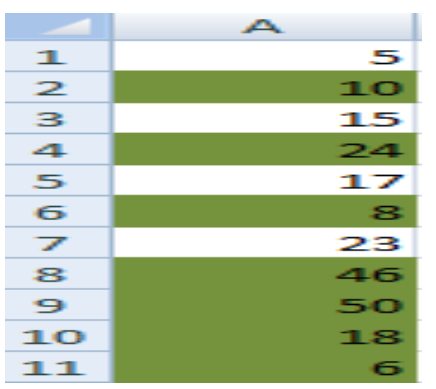

## **Условное форматирование строки по значению ячейки**

Задача: выделить цветом строку, содержащую ячейку с определенным значением.

Таблица для примера:

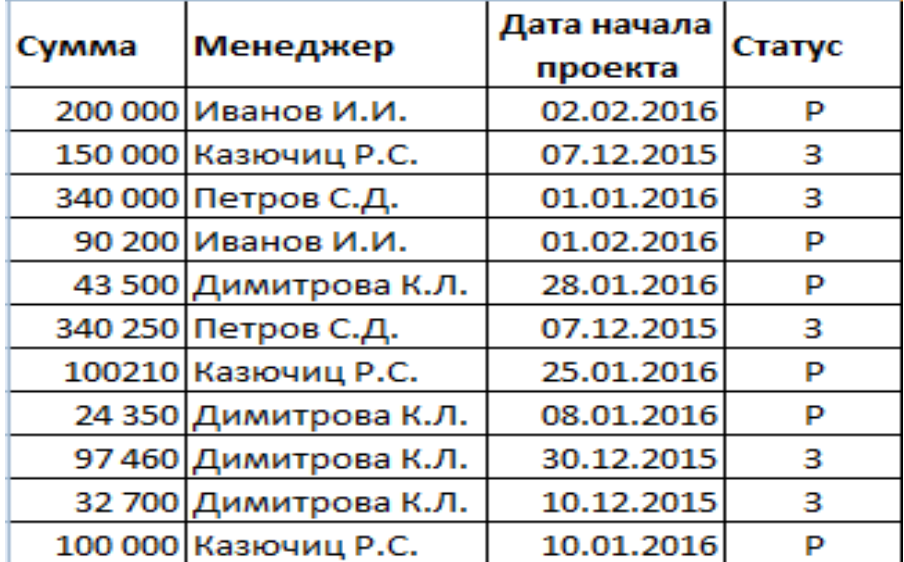

Необходимо выделить красным цветом информацию по проекту, который находится еще в работе («Р»). Зеленым – завершен («З»).

Выделяем диапазон со значениями таблицы. Нажимаем «УФ» - «Создать правило». Тип правила – формула. Применим функцию ЕСЛИ.

Порядок заполнения условий для форматирования «завершенных проектов»:

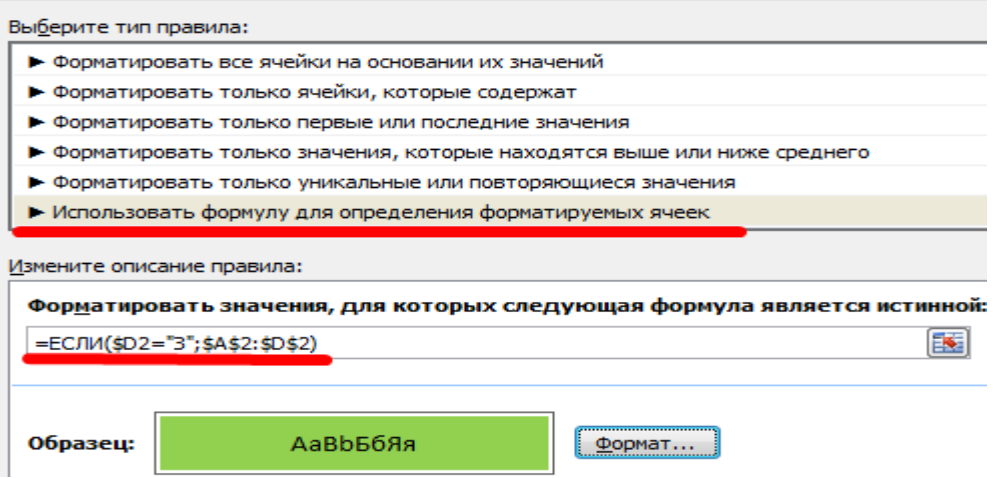

Обратите внимание: ссылки на строку – абсолютные, на ячейку – смешанная («закрепили» только столбец).

Аналогично задаем правила форматирования для незавершенных проектов.

# В «Диспетчере» условия выглядят так:<br>Диспетчер правил условного форматирования

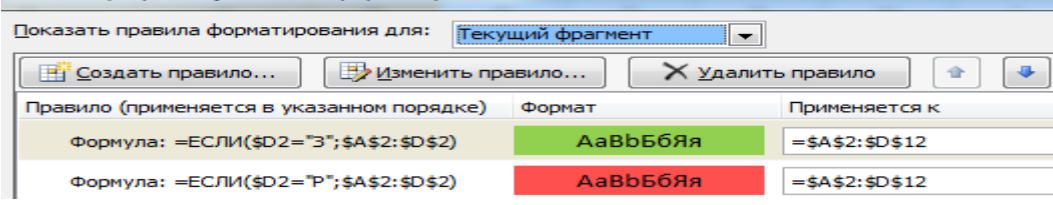

Получаем результат:

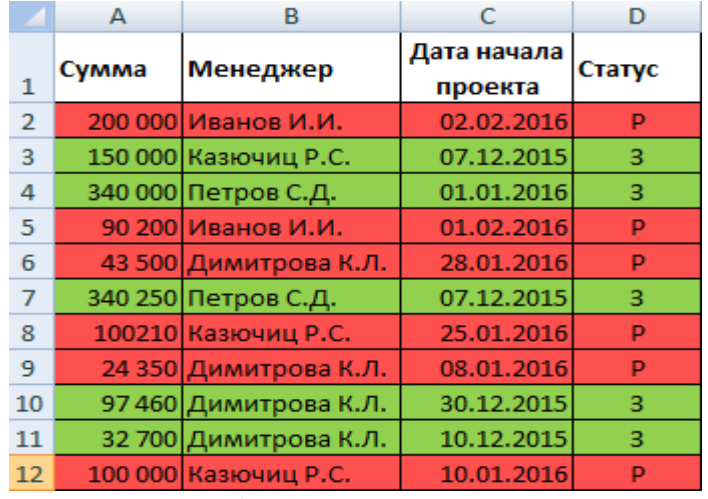

Когда заданы параметры форматирования для всего диапазона, условие будет выполняться одновременно с заполнением ячеек. К примеру, «завершим» проект Димитровой за 28.01 – поставим вместо «Р» «З».

«Раскраска» автоматически поменялась. Стандартными средствами Excel к таким результатам пришлось бы долго идти.

## **ПРОМЕЖУТОЧНЫЕ ИТОГИ В ЭТ С ПРИМЕРАМИ ФУНКЦИЙ**

Подвести промежуточные итоги в таблице ЭТ можно с помощью встроенных формул и соответствующей команды в группе «Структура» на вкладке «Данные».

Важное условие применения средств – значения организованы в виде списка или базы данных, одинаковые записи находятся в одной группе. При создании сводного отчета промежуточные итоги формируются автоматически.

### **Вычисление промежуточных итогов в ЭТ**

Чтобы продемонстрировать расчет промежуточных итогов в Excel возьмем небольшой пример. Предположим, у пользователя есть список с продажами определенных товаров:

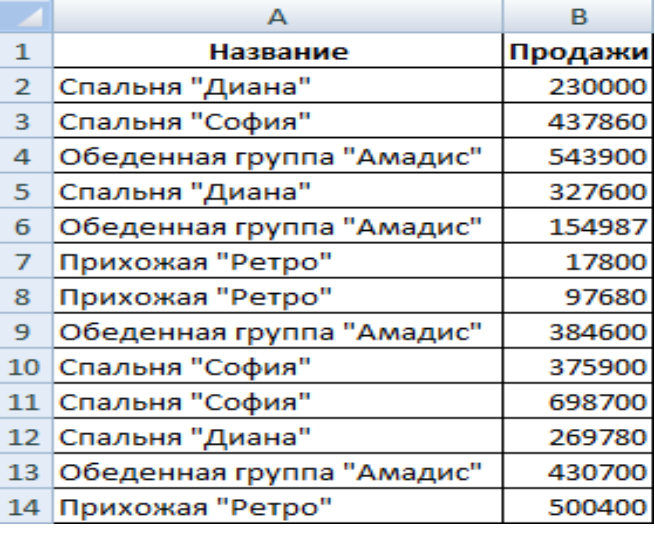

Необходимо подсчитать выручку от реализации отдельных групп товаров. Если использовать фильтр, то можно получить однотипные записи по заданному критерию отбора. Но значения придется подсчитывать вручную. Поэтому воспользуемся другим инструментом ЭТ – командой «Промежуточные итоги».

Чтобы функция выдала правильный результат, проверьте диапазон на соответствие следующим условиям:

- таблица оформлена в виде простого списка или базы данных;
- первая строка названия столбцов;
- в столбцах содержатся однотипные значения;
- в таблице нет пустых строк или столбцов.

Приступаем…

1. Отсортируем диапазон по значению первого столбца – однотипные данные должны оказаться рядом.

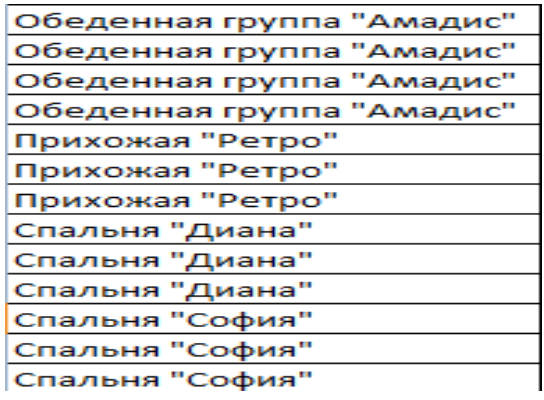

2. Выделяем любую ячейку в таблице. Выбираем на ленте вкладку «Данные». Группа «Структура» - команда «Промежуточные итоги».

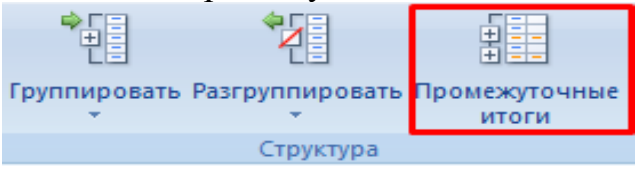

3. Заполняем диалоговое окно «Промежуточные итоги». В поле «При каждом изменении в» выбираем условие для отбора данных (в примере – «Значение»). В поле «Операция» назначаем функцию («Сумма»). В поле «Добавить по» следует пометить столбцы, к значениям которых применится функция.

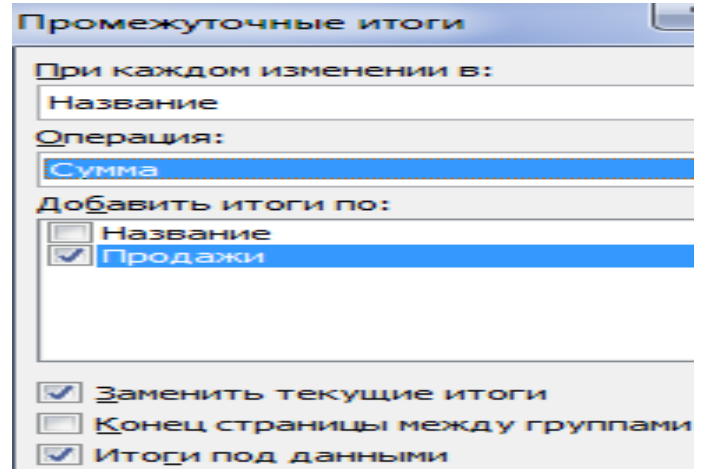

4. Закрываем диалоговое окно, нажав кнопку ОК. Исходная таблица приобретает следующий вид:

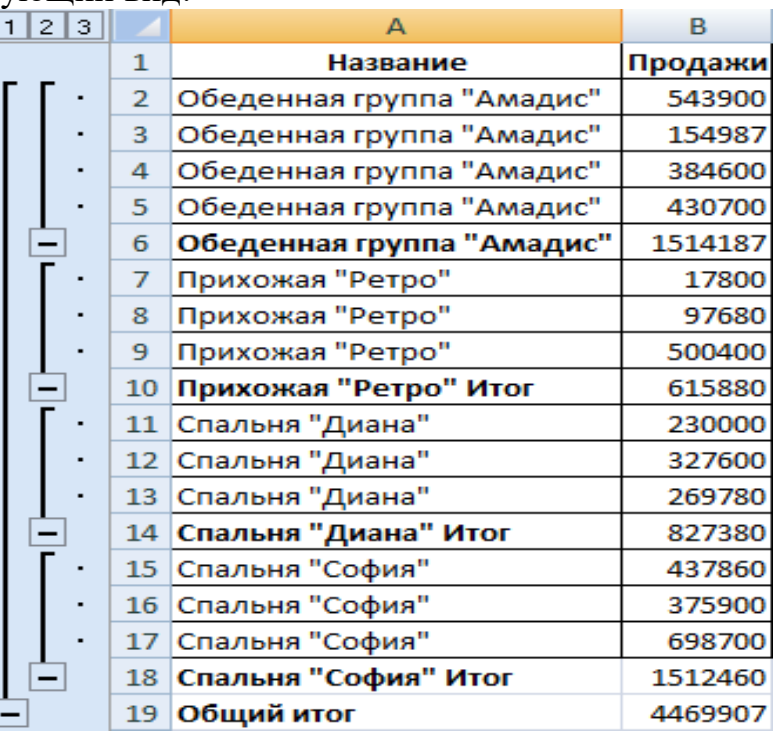

Если свернуть строки в подгруппах (нажать на «минусы» слева от номеров строк), то получим таблицу только из промежуточных итогов:

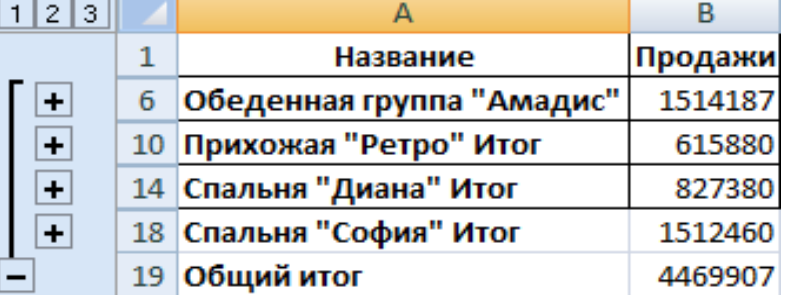

При каждом изменении столбца «Название» пересчитывается промежуточный итог в столбце «Продажи».

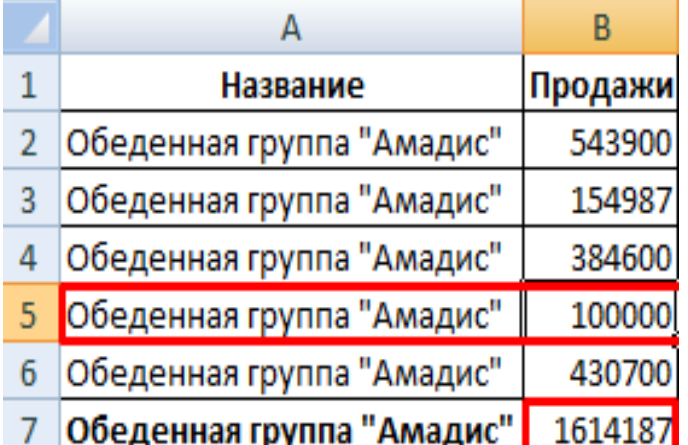

Чтобы за каждым промежуточным итогом следовал разрыв страницы, в диалоговом окне поставьте галочку «Конец страницы между группами».

> $\nabla$  Заменить текущие итоги<br><mark>V</mark> Конец страницы между группами **Итоги под данными**

Чтобы промежуточные данные отображались НАД группой, снимите условие «Итоги под данными».

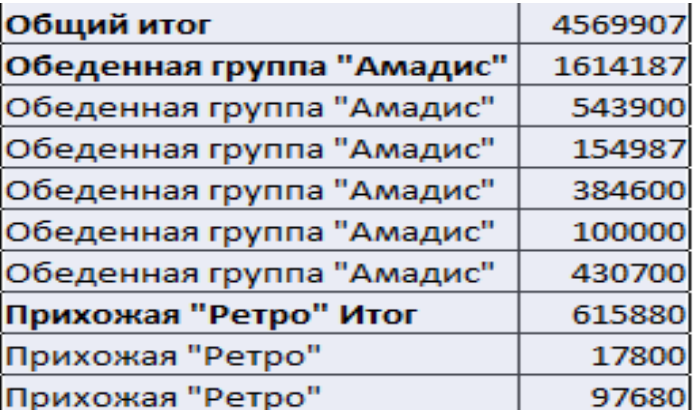

Команда промежуточные итоги позволяет использовать одновременно несколько статистических функций. Мы уже назначили операцию «Сумма». Добавим средние значения продаж по каждой группе товаров.

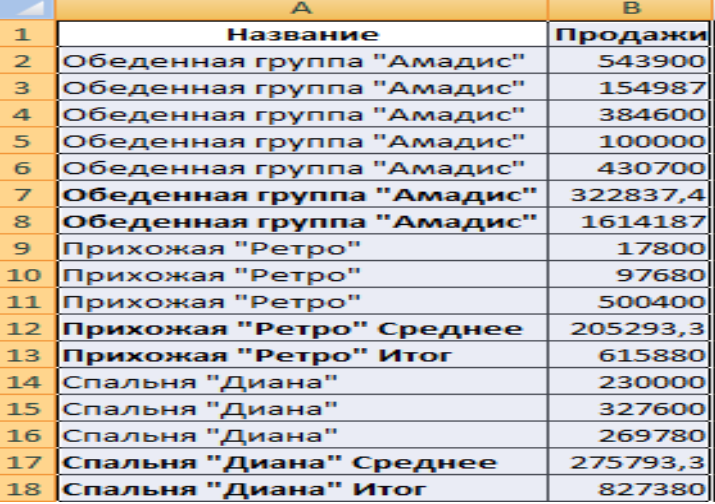

Снова вызываем меню «Промежуточные итоги». Снимаем галочку «Заменить текущие». В поле «Операция» выбираем «Среднее».

## **ФОРМУЛА «ПРОМЕЖУТОЧНЫЕ ИТОГИ» В ЭТ: ПРИМЕРЫ**

Функция «ПРОМЕЖУТОЧНЫЕ.ИТОГИ» возвращает промежуточный итог в список или базу данных. Синтаксис: номер функции, ссылка 1; ссылка 2;… .

Номер функции – число от 1 до 11, которое указывает статистическую функцию для расчета промежуточных итогов:

1. – СРЗНАЧ (среднее арифметическое);

2. – СЧЕТ (количество ячеек);

3. – СЧЕТЗ (количество непустых ячеек);

4. – МАКС (максимальное значение в диапазоне);

5. – МИН (минимальное значение);

6. – ПРОИЗВЕД (произведение чисел);

7. – СТАНДОТКЛОН (стандартное отклонение по выборке);

8. – СТАНДОТКЛОНП (стандартное отклонение по генеральной совокупности);

9. – СУММ;

10. – ДИСП (дисперсия по выборке);

11. – ДИСПР (дисперсия по генеральной совокупности).

Ссылка 1 – обязательный аргумент, указывающий на именованный диапазон для нахождения промежуточных итогов.

Особенности «работы» функции:

- выдает результат по явным и скрытым строкам;
- исключает строки, не включенные в фильтр;
- считает только в столбцах, для строк не подходит.

Рассмотрим на примере использование функции:

1. Создаем дополнительную строку для отображения промежуточных итогов. Например, «сумма отобранных значений».

2. Включим фильтр. Оставим в таблице только данные по значению «Обеденная группа «Амадис»».

.

3. В ячейку В2 введем формулу: =ПРОМЕЖ

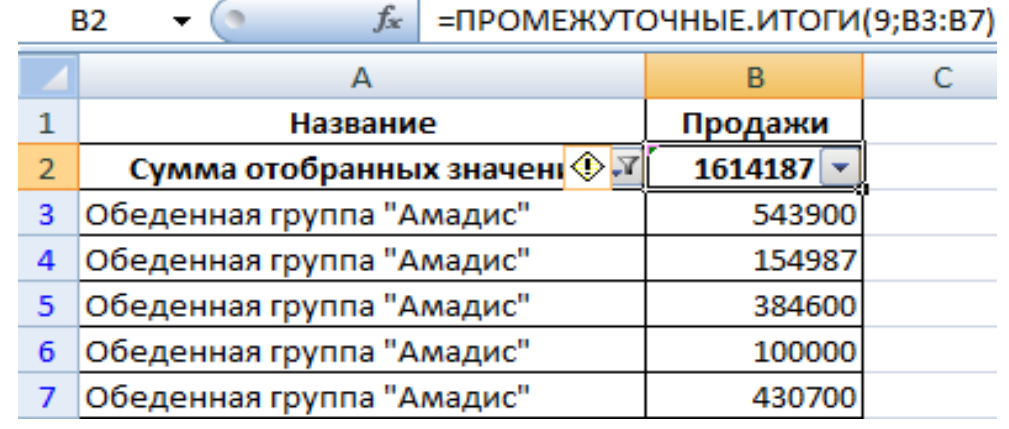

Формула для среднего значения промежуточного итога диапазона (для прихожей «Ретро»):  $\lfloor$ =промеж.

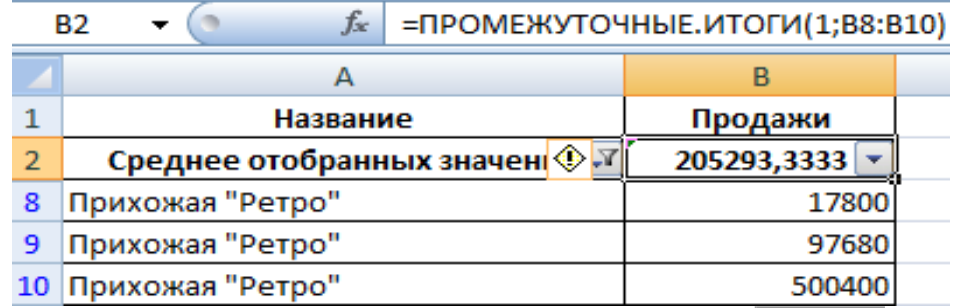

Формула для максимального значения (для спален): =ПРОМЕЖ .

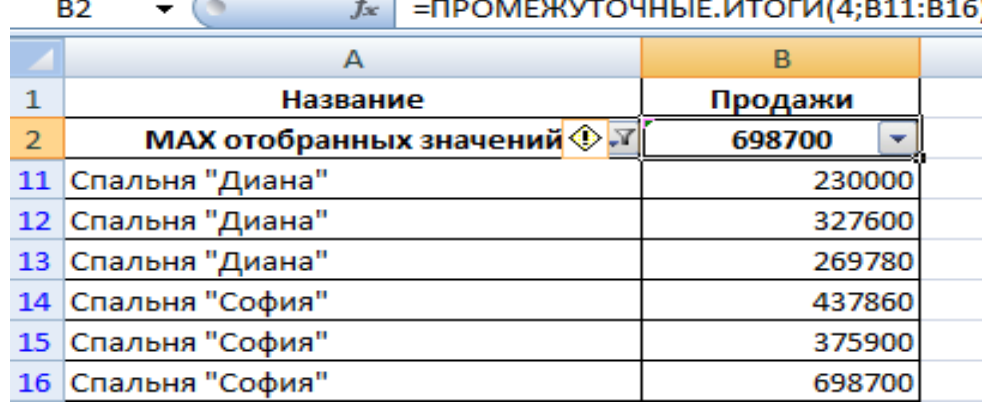

### **Промежуточные итоги в сводной таблице ЭТ**

В сводной таблице можно показывать или прятать промежуточные итоги для строк и столбцов.

1. При формировании сводного отчета уже заложена автоматическая функция суммирования для расчета итогов.

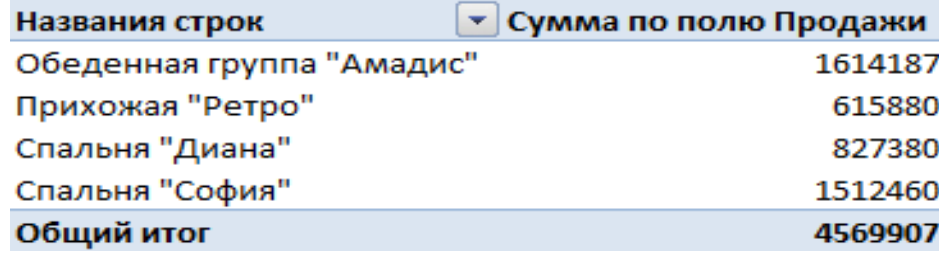

2. Чтобы применить другую функцию, в разделе «Работа со сводными таблицами» на вкладке «Параметры» (или «Анализ» в ЭТ) находим группу «Активное поле». Курсор должен стоять в ячейке того столбца, к значениям которого будет применяться функция. Нажимаем кнопку «Параметры поля». В открывшемся меню назначаем нужную функцию для промежуточных итогов.

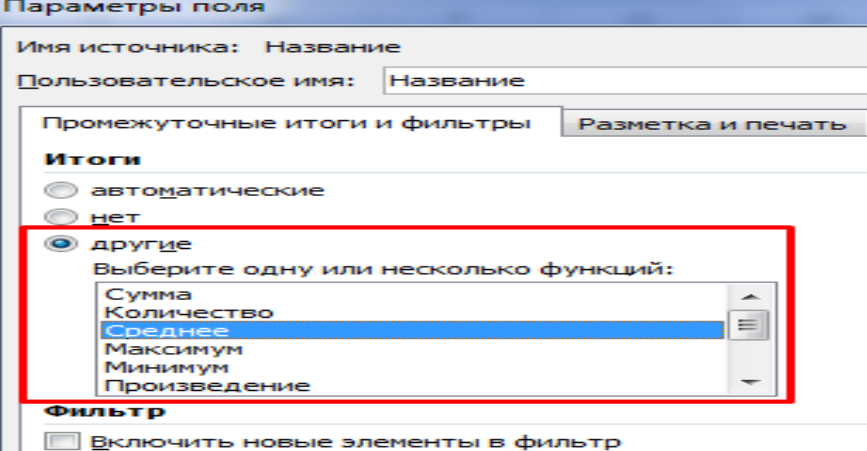

3. Для выведения на экран итогов по отдельным значениям используйте

кнопку фильтра в правом углу названия столбца.

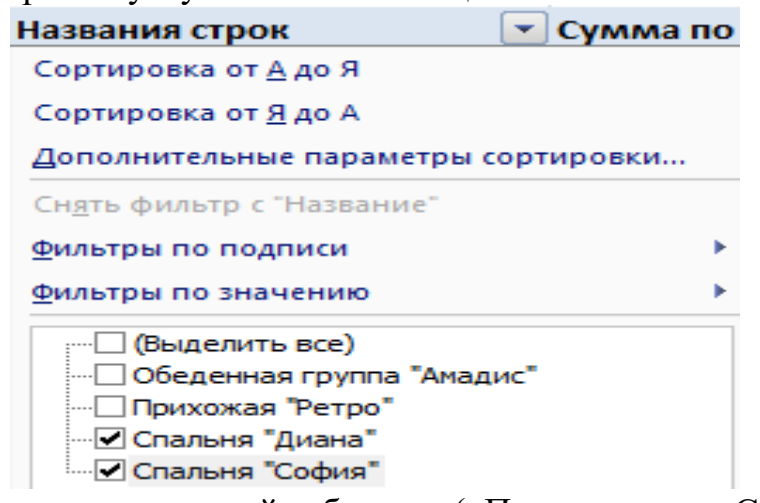

В меню «Параметры сводной таблицы» («Параметры» - «Сводная таблица») доступна вкладка «Итоги и фильтры».

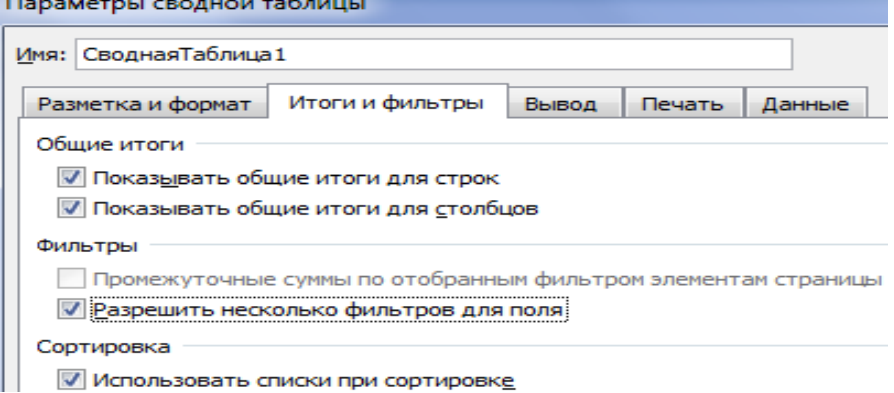

Таким образом, для отображения промежуточных итогов в списках Excel применяется три способа: команда группы «Структура», встроенная функция и сводная таблица.

### **ФУНКЦИЯ СУММЕСЛИ В ЭТ**

Есть таблица, в которой указаны порядковый номер, вид товара, наименование, цена за единицу и количество штук на складе.

Допустим, нам нужно выяснить, сколько всего единиц товара находится на складе. Тут все просто – используем СУММ и указываем нужный интервал. Но что делать, если интересует количество единиц одежды? Тут на помощь и приходит СУММЕСЛИ. Функция будет иметь следующий вид:

*=СУММЕСЛИ(C3:C12;«одежда»;F3:F12)*, где:

- $C3:Cl2$  тип одежды;
- «одежда» критерий;
- $F3: F12 H1 F2 P1$  суммирования.

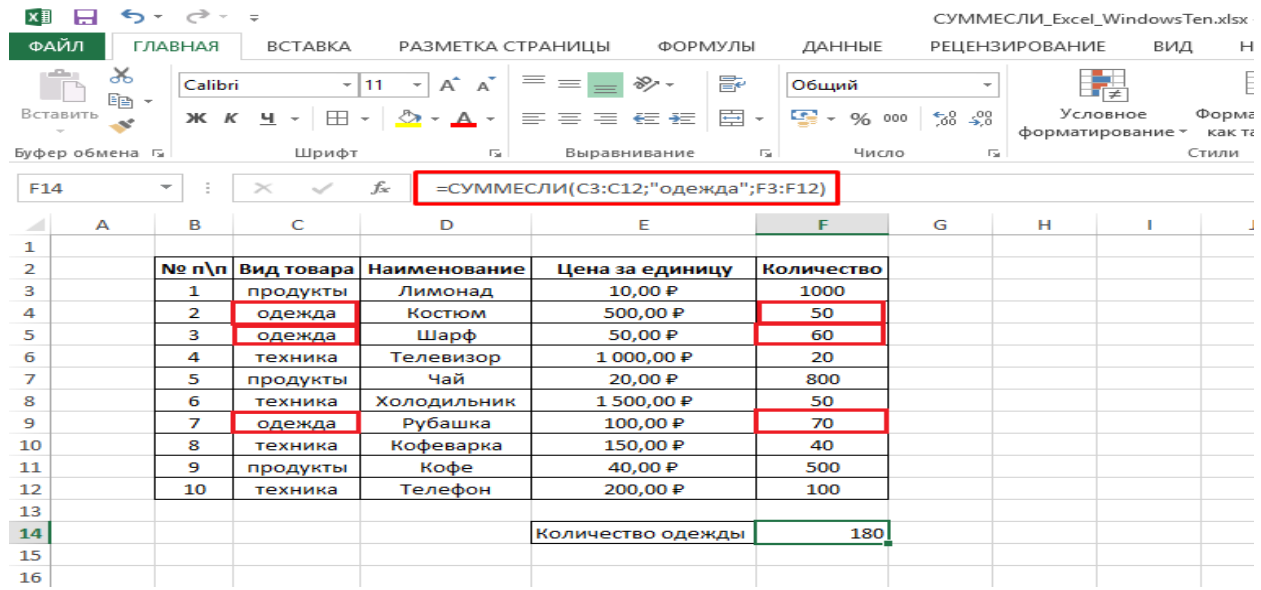

В результате получили 180. Функция проработала все указанные нами условия и выдала корректный результат. Также можно повторить подобные манипуляции для других типов товара, сменив критерий «одежда» на какой-то другой.

### **С несколькими условиями**

Этот вариант нам нужен в тех случаях, когда кроме одежды нас интересует еще и стоимость единицы товара. Т.е. кроме одного условия можно использовать два и более. В данном случае нам нужно прописать немного измененную функцию – СУММЕСЛИМН. Суффикс МН означает множество условий (минимум 2), которые мы вам сейчас продемонстрируем. Функция будет иметь вид:

*=СУММЕСЛИМН(F3:F12;C3:C12;»одежда»;E3:E12;50)*, где:

- $F3: F12 \mu$ иапазон суммирования;
- «одежда» и  $50 -$ критерии;

 C3:C12 и E3:E12 – диапазоны типов товара и стоимости единицы соответственно.

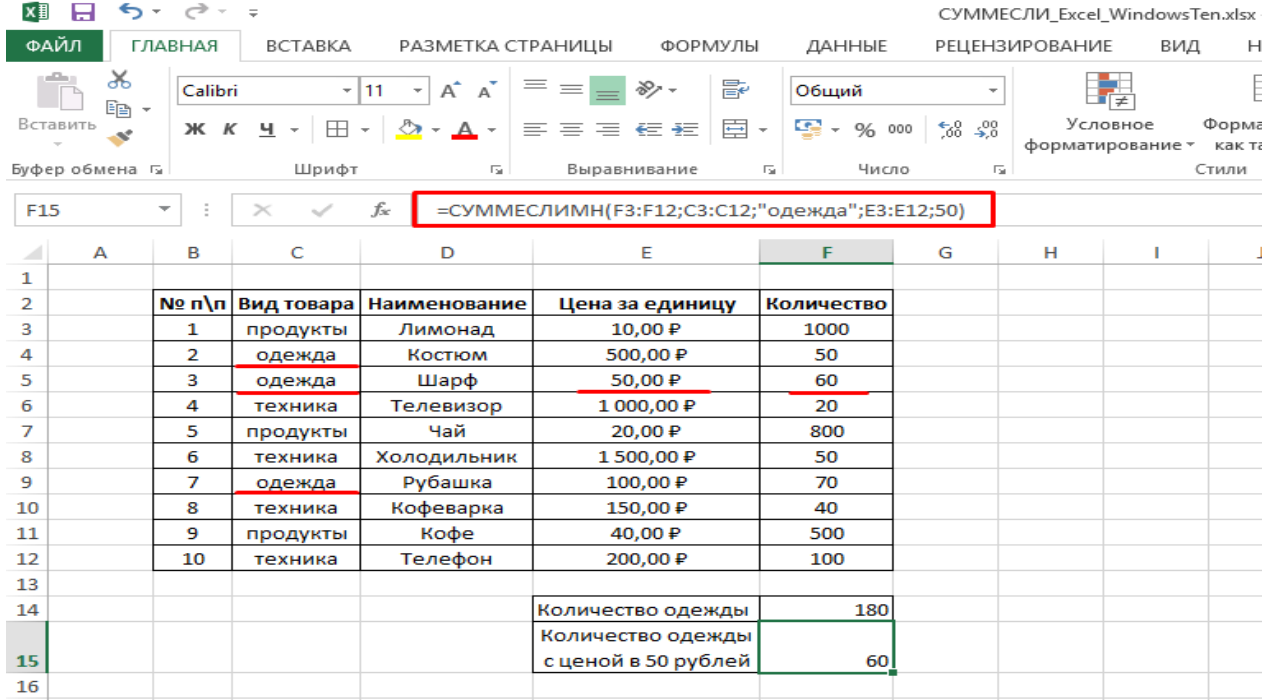

Внимание! В функции СУММЕСЛИМН аргумент диапазона суммирования стоит в начале формулы. Будьте внимательны!

## **С динамическим условием**

Бывают ситуации, когда мы забыли внести один из товаров в таблицу и его нужно добавить. Спасает ситуацию тот факт, что функции СУММЕСЛИ и СУММЕСЛИМН автоматически подстраиваются под изменение данных в таблице и мгновенно обновляют итоговое значение.

Для вставки новой строки нужно нажать ПКМ на интересующей ячейке и выбрать «Вставить» – «Строку».

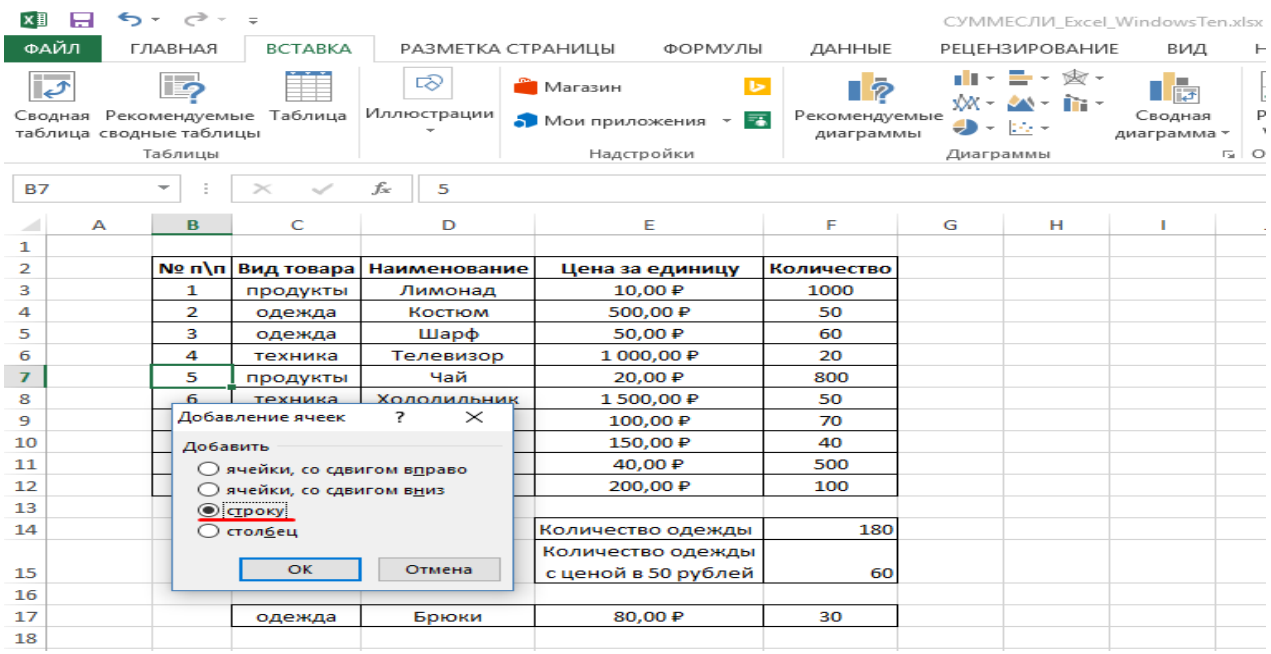

Далее просто введите новые данные или скопируйте их с другого места. Итоговое значение соответственно изменится. Аналогичные трансформации происходят и при редактировании или удалении строк.

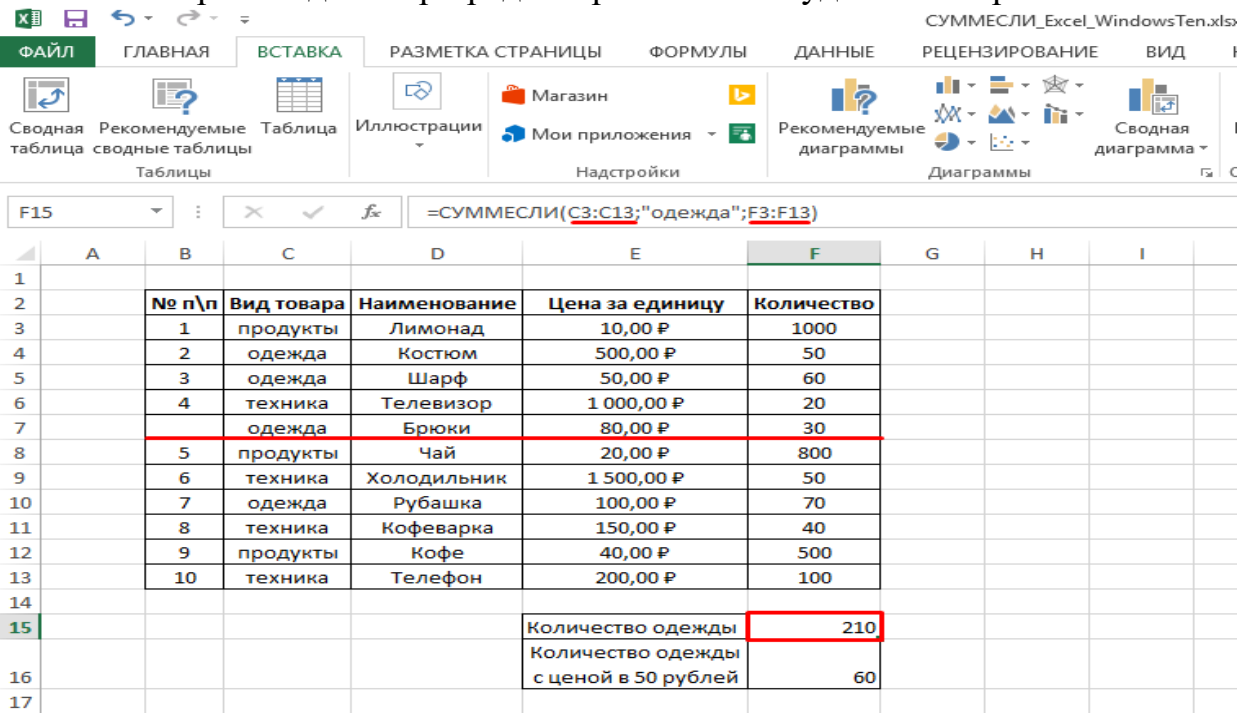

## **Две могучие функции ЭТ: СУММЕСЛИ и СЧЕТЕСЛИ**

Нам нужно суммировать ячейки, выбранные по определенному условию. Или подсчитать количество ячеек, удовлетворяющих условию. Вот самый эффективный способ: используем функции СУММЕСЛИ и СЧЕТЕСЛИ.

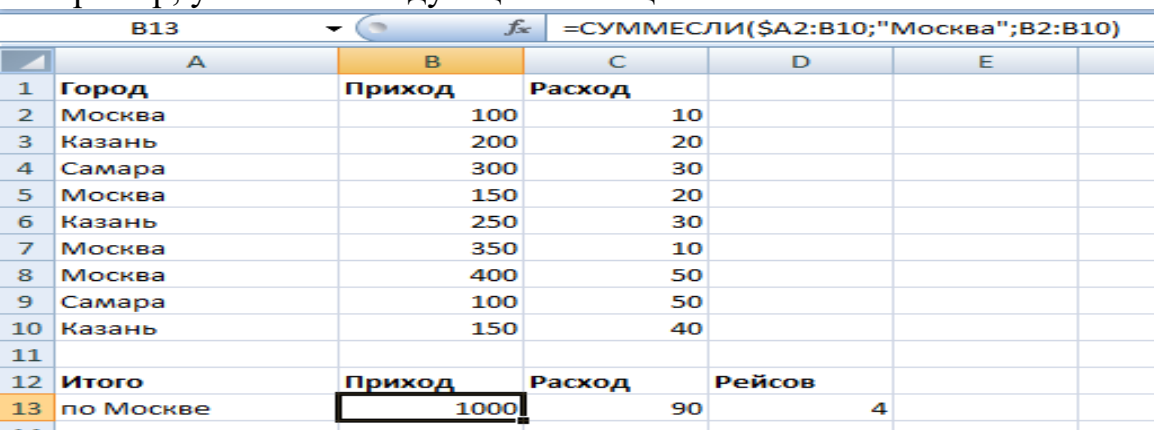

Например, у нас есть следующая таблица:

Пусть это будут рейсы в определенные города и какие-то экономические результаты этих поездок.

Как подсчитать приход и расход по Москве и количество рейсов в Москву (т.е. фактически – сколько раз встретилась «Москва» в таблице)?

=СУММЕСЛИ(диапазон; условие; [диапазон\_суммирования])

- Диапазон: Город и приход
- Условие: «Москва» (можно, кстати, было и адрес ячейки написать А2)
- Диапазон суммирования: все значения Прихода.

Последний нюанс – зафиксируем диапазон (\$A2), чтобы потом просто натянуть форумулу на следующий столбец.

*=СУММЕСЛИ(\$A2:B10; «Москва»; B2:B10)*

Простой пример, но функция СУММЕСЛИ гораздо более гибкая – условие ведь может быть любым, даже отдельной функцией. Например, нам нужно суммировать только сегодняшние данные (25 января 2016). Легко:

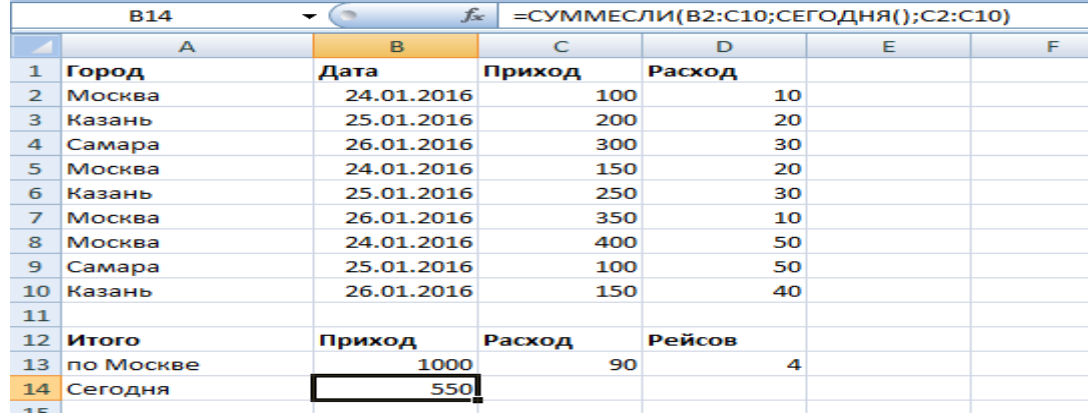

*=СУММЕСЛИ(B2:C10;СЕГОДНЯ();C2:C10)*

Количество рейсов.

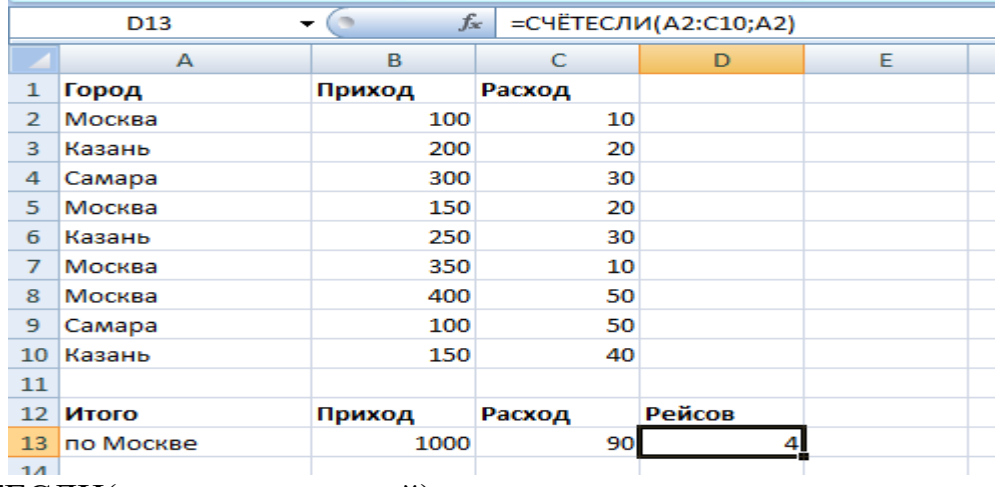

=СЧЁТЕСЛИ(диапазон;критерий)

т.е.:

=СЧЁТЕСЛИ(A2:A10;A2)

Конечно, пара предварительных итераций, и можно было бы обойтись и без СЧЕТЕСЛИ. Мы могли бы добавить столбец Счетчик со значением единица, а потом, составив сводную таблицу, где бы значения счетчика суммировались, увидели количество совпадений. Но, согласитесь, при должном контроле над таблицей, использование этих функций и быстрее и круче.

## **КОНСОЛИДАЦИЯ ДАННЫХ С ПРИМЕРАМИ ИСПОЛЬЗОВАНИЯ**

При выполнении ряда работ у пользователя ЭТ может быть создано несколько однотипных таблиц в одном файле или в нескольких книгах.

Данные необходимо свести воедино. Собрать в один отчет, чтобы получить общее представление. С такой задачей справляется инструмент «Консолидация».

### **Как сделать консолидацию данных в ЭТ**

Есть 4 файла, одинаковых по структуре. Допустим, поквартальные итоги продаж мебели.  $\mathbf{1}$  and  $\mathbf{1}$  and  $\mathbf{1}$  and  $\mathbf{1}$ 

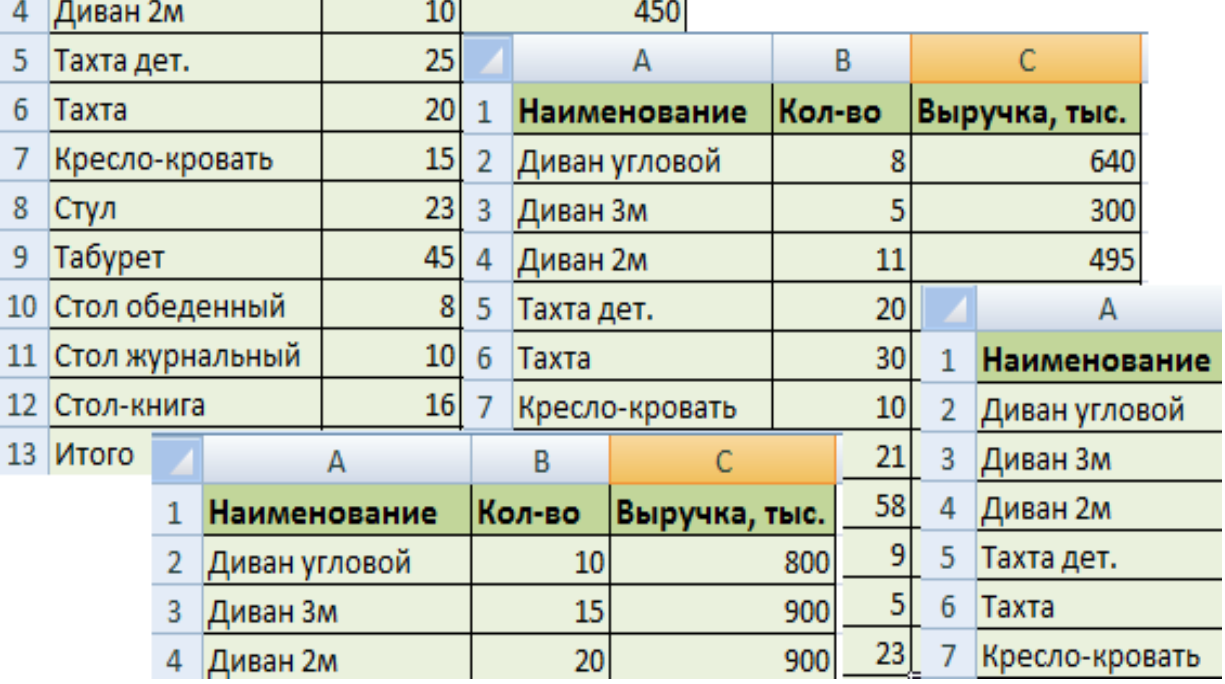

Нужно сделать общий отчет с помощью «Консолидации данных». Сначала проверим, чтобы

- макеты всех таблиц были одинаковыми;
- названия столбцов идентичными (допускается перестановка колонок);
- нет пустых строк и столбцов.

Диапазоны с исходными данными нужно открыть.

Для консолидированных данных отводим новый лист или новую книгу. Открываем ее. Ставим курсор в первую ячейку объединенного диапазона.

Внимание!!! Правее и ниже этой ячейки должно быть свободно. Команда «Консолидация» заполнит столько строк и столбцов, сколько нужно.

Переходим на вкладку «Данные». В группе «Работа с данными» нажимаем кнопку «Консолидация».

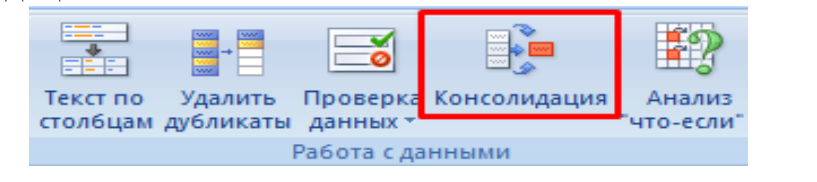

Открывается диалоговое окно вида:

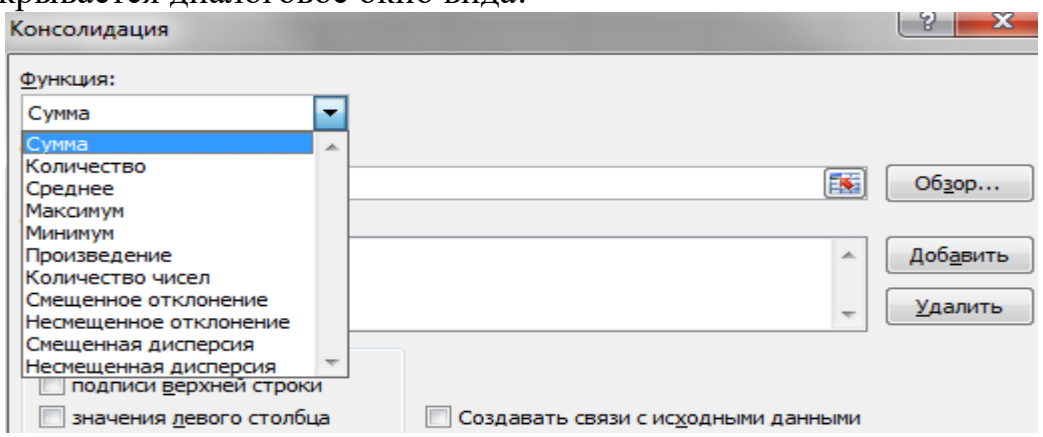

На картинке открыт выпадающий список «Функций». Это виды вычислений, которые может выполнять команда «Консолидация» при работе с данными. Выберем «Сумму» (значения в исходных диапазонах будут суммироваться).

Переходим к заполнению следующего поля – «Ссылка».

Ставим в поле курсор. Открываем лист «1 квартал». Выделяем таблицу вместе с шапкой. В поле «Ссылка» появится первый диапазон для консолидации. Нажимаем кнопку «Добавить»

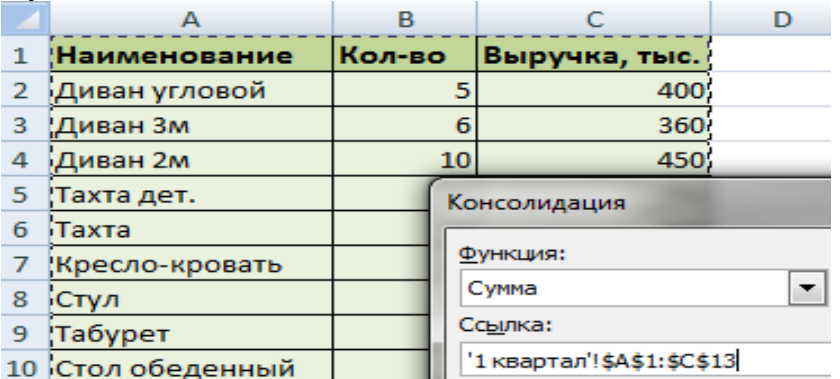

Открываем поочередно второй, третий и четвертый квартал – выделяем диапазоны данных. Жмем «Добавить».

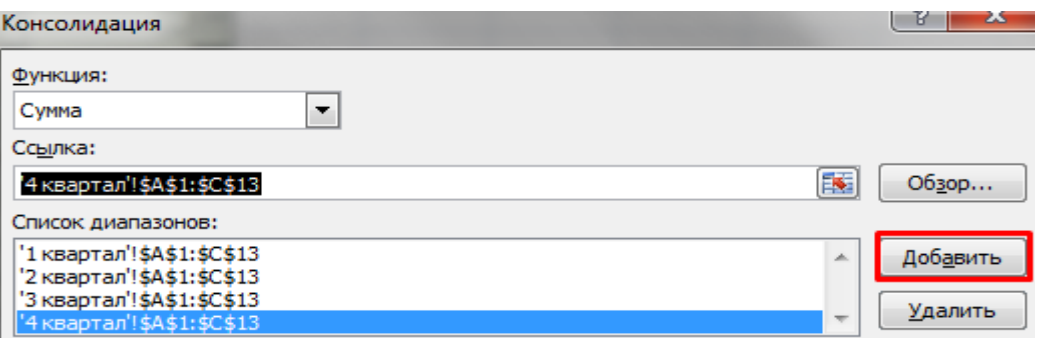

Таблицы для консолидации отображаются в поле «Список диапазонов».

Чтобы автоматически сделать заголовки для столбцов консолидированной таблицы, ставим галочку напротив «подписи верхней строки». Чтобы команда суммировала все значения по каждой уникальной записи крайнего левого столбца – напротив «значения левого столбца». Для автоматического обновления объединенного отчета при внесении новых данных в исходные таблицы – напротив «создавать связи с исходными данными».

Использовать в качестве имен ■ подписи верхней строки

V значения девого столбца и у создавать связи с исходными данными!

Внимание!!! Если вносить в исходные таблицы новые значения, сверх выбранного для консолидации диапазона, они не будут отображаться в объединенном отчете. Чтобы можно было вносить данные вручную, снимите флажок «Создавать связи с исходными данными».

Для выхода из меню «Консолидации» и создания сводной таблицы нажимаем ОК.

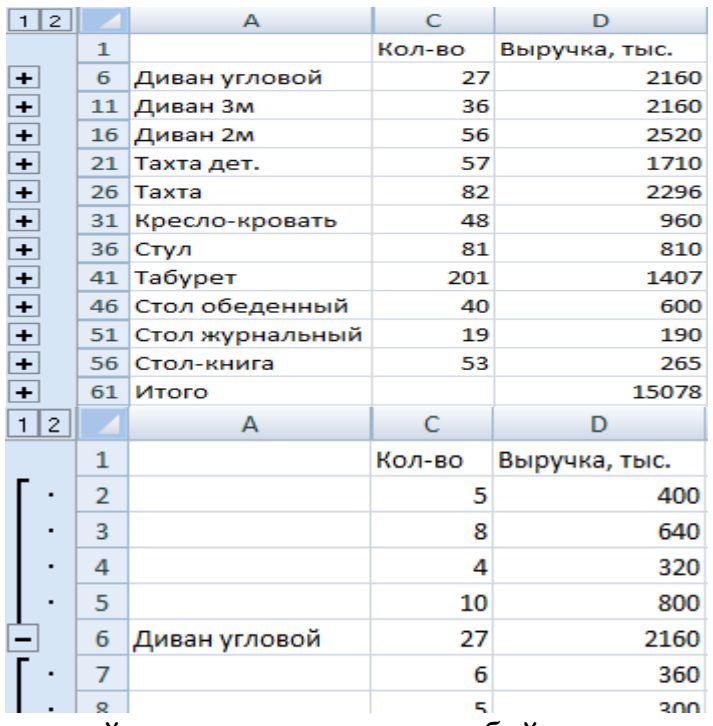

Консолидированный отчет представляет собой структурированную таблицу. Нажмем «плюсик» в левом поле – появятся значения, на основе которых сформированы итоговые суммы по количеству и выручке.

### **Консолидация данных в ЭТ: практическая работа**

Электронная таблица позволяет выполнять разные виды консолидации данных:

1. По расположению. Консолидированные данные имеют одинаковое расположение и порядок с исходными.

2. По категории. Данные организованы по разным принципам. Но в консолидированной таблице используются одинаковые заглавия строк и столбцов.

3. По формуле. Применяются при отсутствии постоянных категорий. Содержат ссылки на ячейки на других листах.

4. По отчету сводной таблицы. Используется инструмент «Сводная таблица» вместо «Консолидации данных».

Консолидация данных по расположению (по позициям) подразумевает, что исходные таблицы абсолютно идентичны. Одинаковые не только названия столбцов, но и наименования строк (см. пример выше). Если в диапазоне 1 «тахта» занимает шестую строку, то в диапазоне 2, 3 и 4 это значение должно занимать тоже шестую строку.

Это наиболее правильный способ объединения данных, т.к. исходные диапазоны идеальны для консолидации. Объединим таблицы, которые находятся в разных книгах.

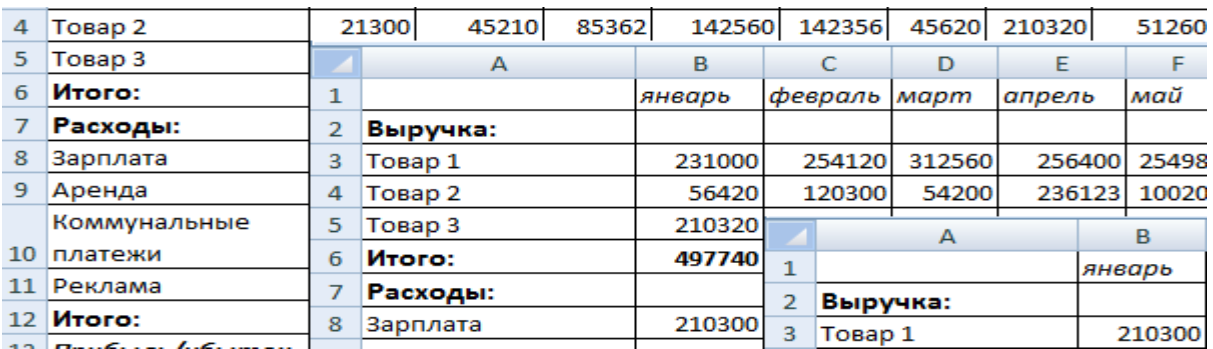

Созданы книги: Магазин 1, Магазин 2 и Магазин 3. Структура одинакова. Расположение данных идентично. Объединим их по позициям.

1. Открываем все три книги. Плюс пустую книгу, куда будет помещена консолидированная таблица. В пустой книге выбираем верхний левый угол чистого листа. Открываем меню инструмента «Консолидация».

2. Составим консолидированный отчет, используя функцию «Среднее».

3. Чтобы показать путь к книгам с исходными диапазонами, ставим курсор в поле «Ссылка». На вкладке «Вид» нажимаем кнопку «Перейти в другое окно».

4. Выбираем поочередно имена файлов, выделяем диапазоны в открывающихся книгах – жмем «Добавить».

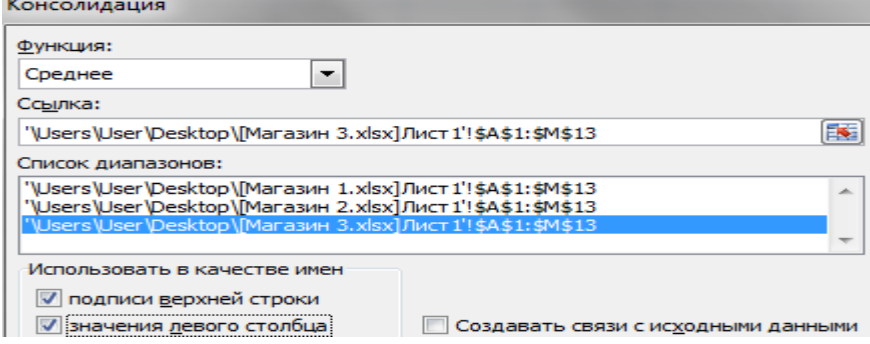

Примечание. Показать программе путь к исходным диапазонам можно и с помощью кнопки «Обзор». Либо посредством переключения на открытую книгу. Консолидированная таблица:

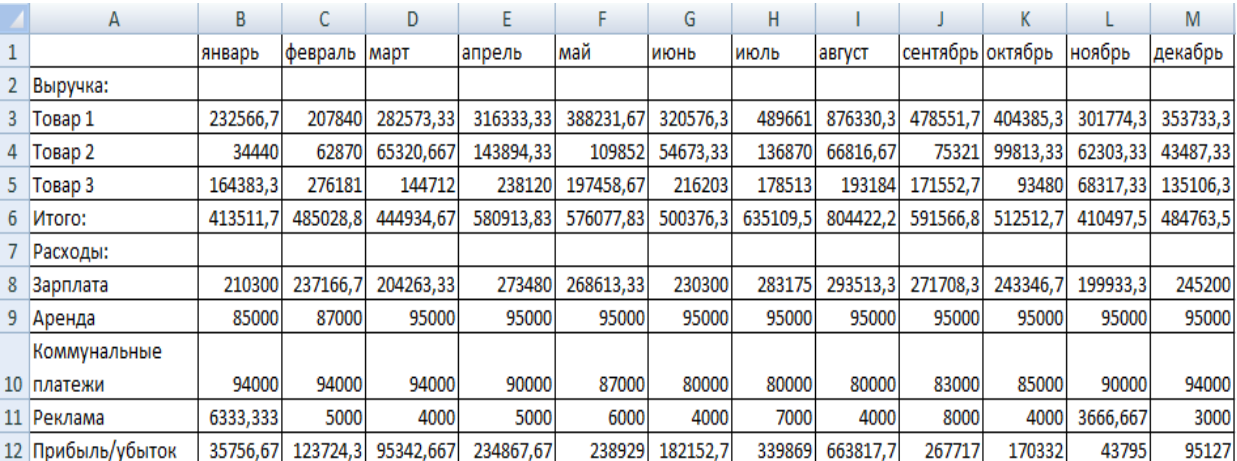

Консолидация данных по категориям применяется, когда исходные диапазоны имеют неодинаковую структуру. Например, в магазинах реализуются разные товары. Какие-то наименования повторяются, а какие-то нет.

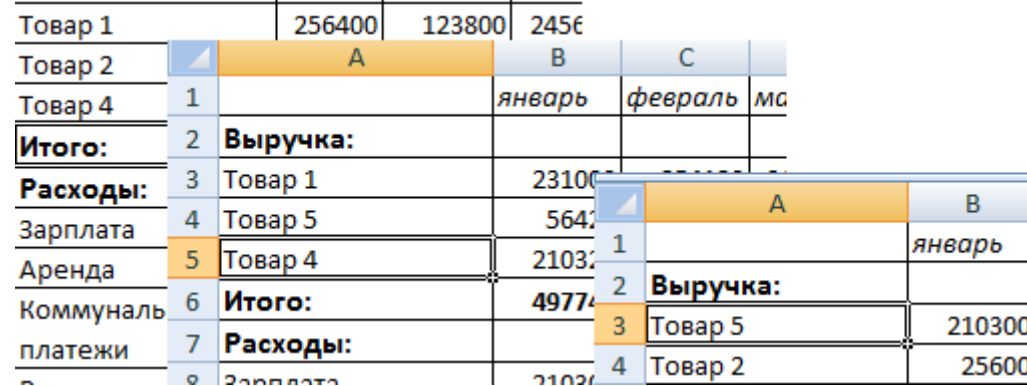

1. Для создания объединенного диапазона открываем меню «Консолидация». Выбираем функцию «Сумма» (для примера).

2. Добавляем исходные диапазоны любым из описанных выше способом. Ставим флажки у «значения левого столбца» и «подписи верхней строки».

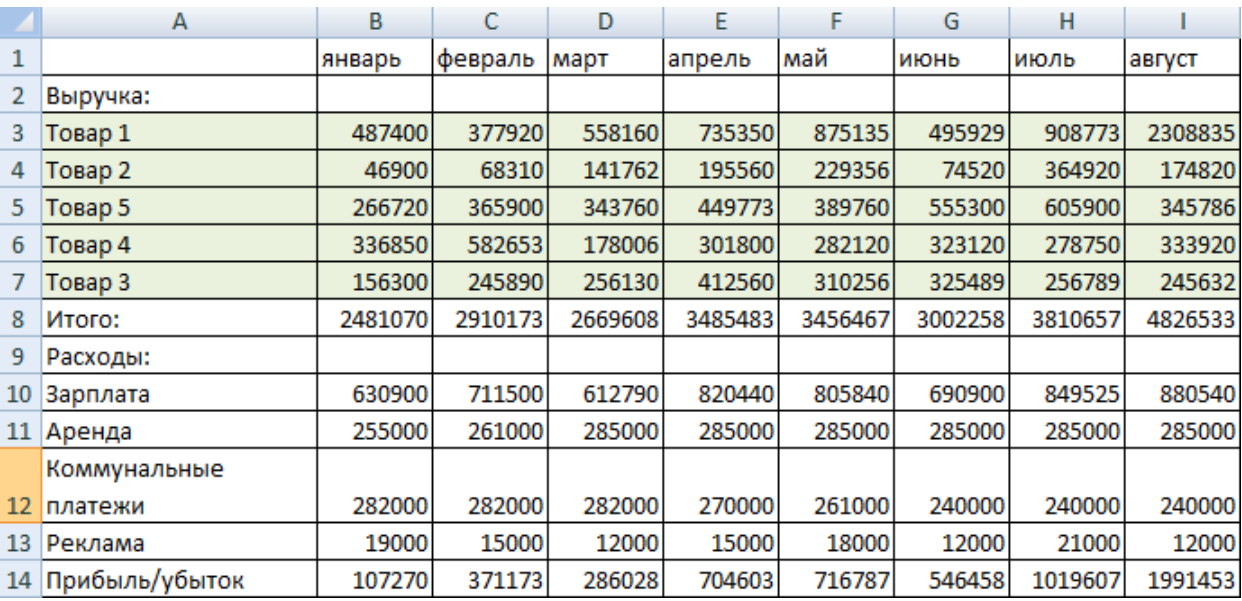

3. Нажимаем ОК.

Excel объединил информацию по трем магазинам по категориям. В отчете имеются данные по всем товарам. Независимо от того, продаются они в одном магазине или во всех трех.

**Примеры консолидации данных в ЭТ**

На лист для сводного отчета вводим названия строк и столбцов из консолидируемых диапазонов. Удобнее делать это путем копирования.

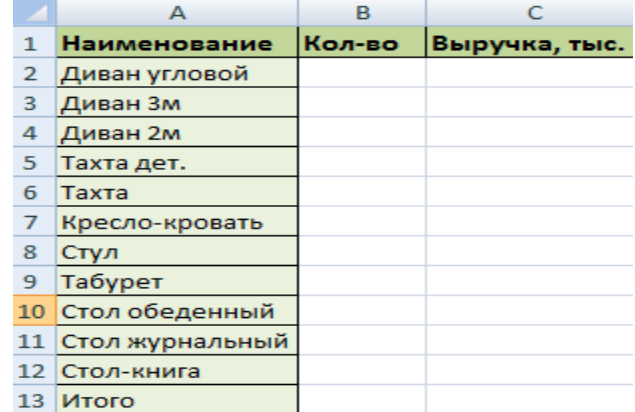

В первую ячейку для значений объединенной таблицы вводим формулу со ссылками на исходные ячейки каждого листа. В нашем примере – в ячейку В2. Формула для суммы: ='1 квартал'!B2+'2 квартал'!B2+'3 квартал'!B2.

Копируем формулу на весь столбец:

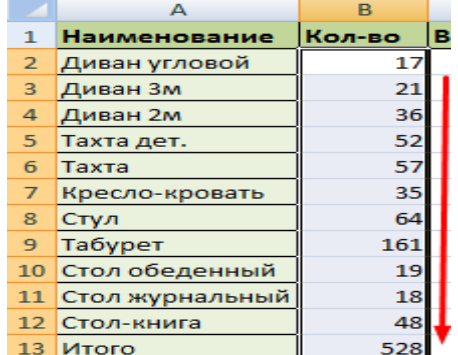

Консолидация данных с помощью формул удобна, когда объединяемые данные находятся в разных ячейках на разных листах. Например, в ячейке В5 на листе «Магазин», в ячейке Е8 на листе «Склад» и т.п.

Если в книге включено автоматическое вычисление формул, то при изменении данных в исходных диапазонах объединенная таблица будет обновляться автоматически.

## **ПОСТРОЕНИЕ И РЕДАКТИРОВАНИЕ ДИАГРАММ Как построить диаграмму в ЭТ**

Табличный процессор является одной из наиболее популярных программ для работы с электронными таблицами. Данная программа умеет практически все, что может понадобится при работе с таблицами.

Среди всего прочего, ЭТ позволяет строить диаграммы на основе данных, находящихся в таблице. Именно эту функцию мы и рассмотрим в данной статье. Здесь вы сможете узнать, как построить диаграмму в ЭТ по данным в таблице.

Шаг № 1. Подготовка данных для построения диаграммы.

Для того чтобы построить диаграмму в Excel вам необходимы исходные данные. Эти исходные данные должны быть оформлены в виде таблицы. При этом столбцы и строки этой таблицы должны быть подписаны. В целом это должно выглядеть примерно так, как на скриншоте внизу.

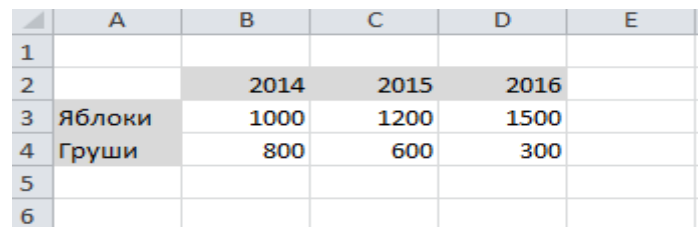

Шаг № 2. Выделяем исходные данные.

Для того чтобы ЭТ поняла, какие именно данные вы хотите использовать для построения диаграммы, их нужно выделить в таблице. Для этого выделите мышкой область с вашими исходными данными. Нужно отметить, что область выделения должна включать не только сами данные, но и названия строк и столбцов.

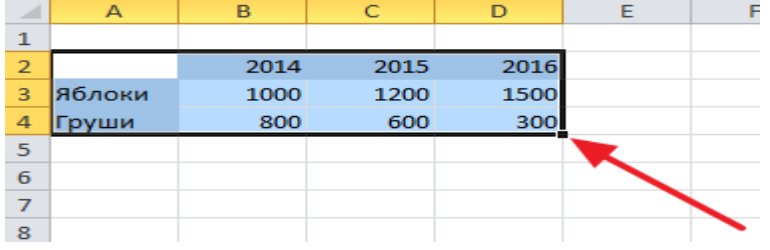

Шаг № 3. Создаем диаграмму в ЭТ.

После того, как исходные данные подготовлены и выделены, можно приступать непосредственно к построению диаграммы в ЭТ. Для этого не снимая выделения с исходных данных, переходим на вкладку «Диаграммы» и находим там блок кнопок под названием «Диаграммы».

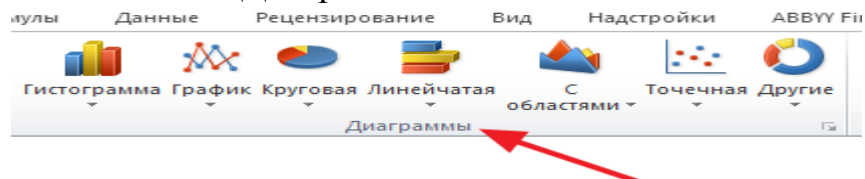

С помощью этих кнопок можно построить диаграмму любого типа. Например, вам необходимо построить гистограмму. Для этого просто нажимаем на кнопку «Гистограмма» и выбираем один из предложенных вариантов диаграммы.

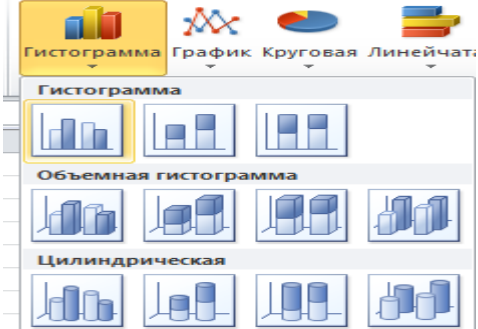

В результате этих действий, в таблице должна появиться диаграмма.

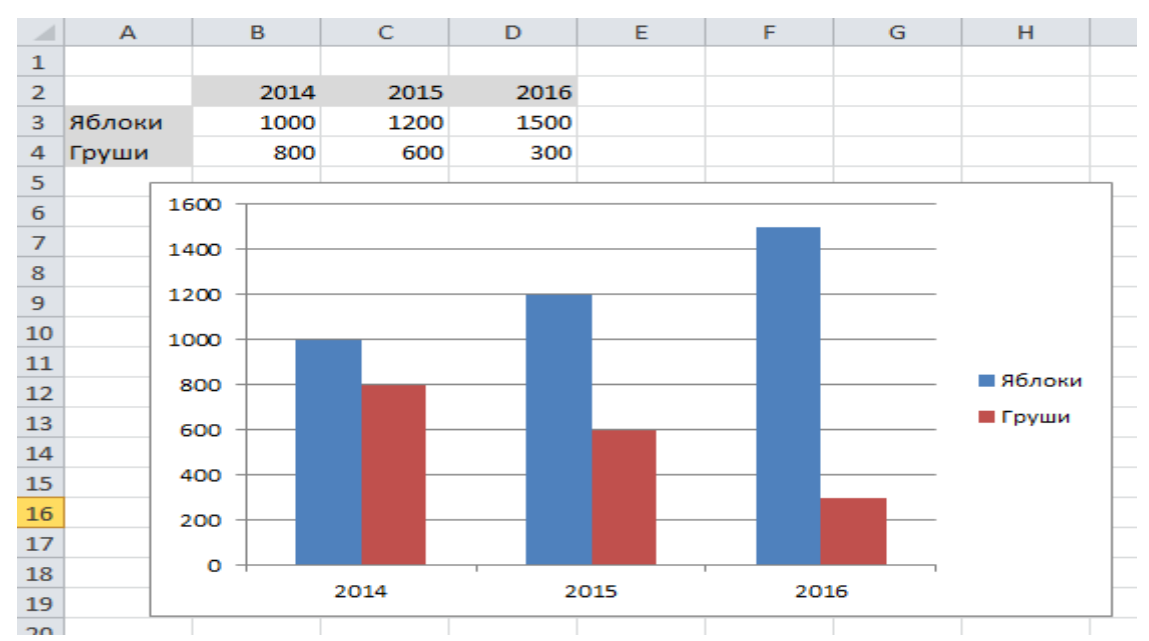

Появившуюся диаграмму можно переместить в любое удобное вам место листа. Делается это простым перетаскиванием с помощью мышки.

Шаг № 4. Настройка диаграммы в ЭТ

Если внешний вид построенной диаграммы вас не устраивает, то вы можете его изменить. Для этого выделите мышкой диаграмму и перейдите на вкладку «Конструктор» или вкладку «Формат». На этих вкладках доступны инструменты для настройки внешнего вида диаграммы, а также ее цвета и даже типа. В результате настройки внешнего может получиться, например, такая диаграмма, как на скриншоте внизу.

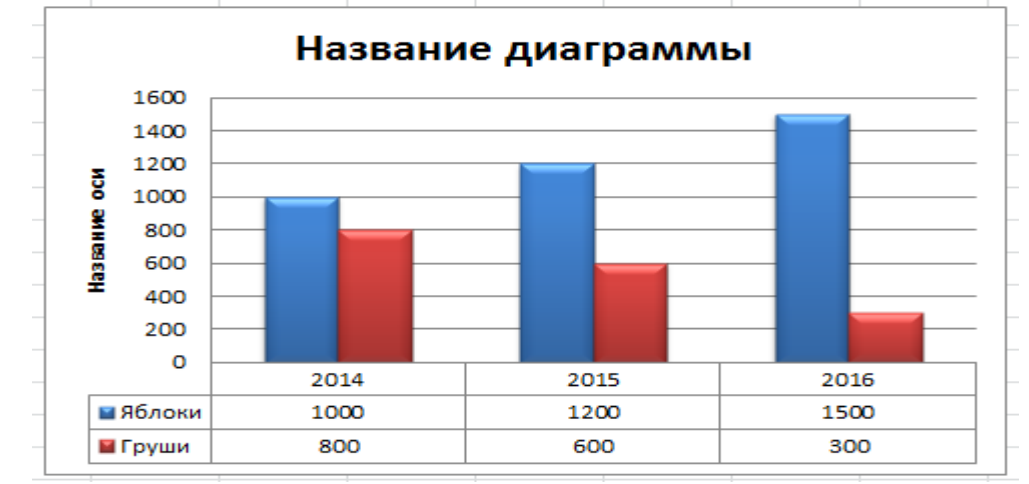

Если вы хотите изменить область, данные в которой должны использоваться для построения диаграммы, то выделите диаграмму мышкой, перейдите на вкладку «Конструктор» и нажмите на кнопку «Выбрать данные».

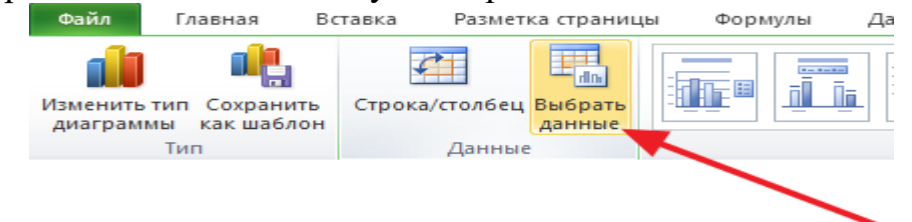

После этого появится окно «Выбор источника данных». Теперь просто выделите мышкой другую область с данными и нажмите на кнопку «Ok».

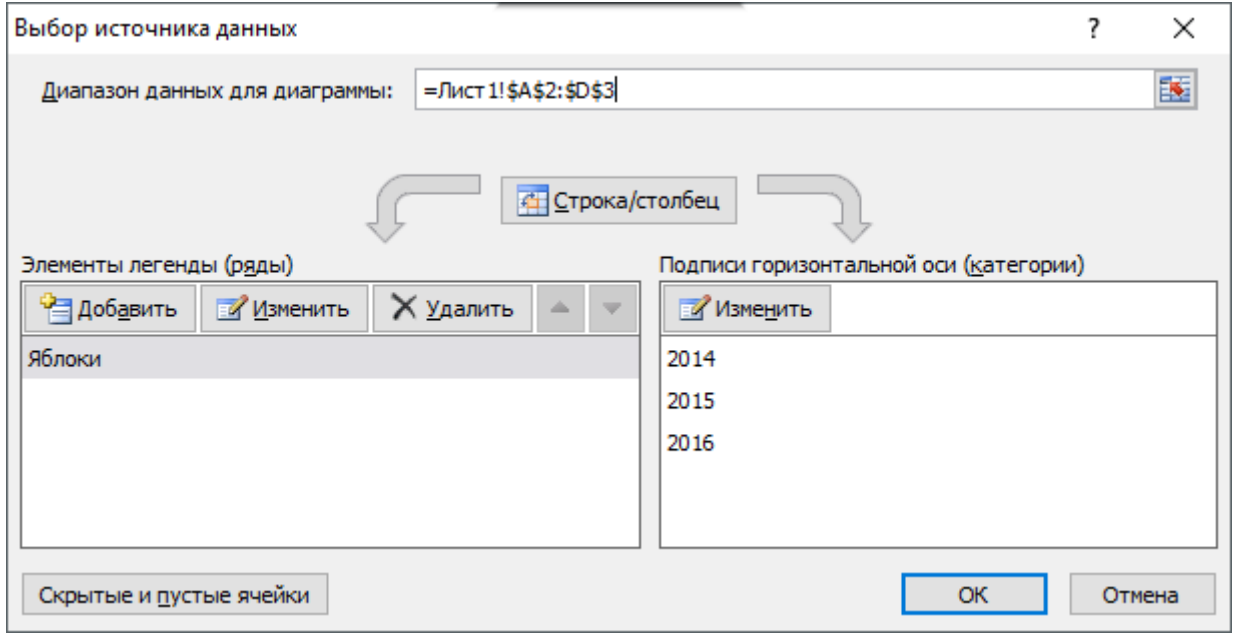

В результате диаграмма автоматически изменится в соответствии с новыми исходными данными.

## **СПИСОК ИСПОЛЬЗОВАННЫХ ИСТОЧНИКОВ**

1. Гаврилов М.В. Информатика и информационные технологии: учебник для СПО / М.В. Гаврилов, В.А. Климов. – 4-е изд., перераб. и доп. – М.: Юрайт, 2022. – 383 с.

2. Коломейченко, А. С. Информационные технологии : учебное пособие для спо / А. С. Коломейченко, Н. В. Польшакова, О. В. Чеха. — 2-е изд., перераб. — Санкт-Петербург : Лань, 2021. — 212 с. — ISBN 978-5-8114-7565-0. — Текст : электронный // Лань : электронно-библиотечная система. — URL: https://e.lanbook.com/book/177031

3. Куприянов, Д. В. Информационное обеспечение профессиональной деятельности : учебник и практикум для среднего профессионального образования / Д. В. Куприянов. — Москва : Издательство Юрайт, 2021. — 255 с. — (Профессиональное образование). — ISBN 978-5-534-00973-6. — Текст : электронный // Образовательная платформа Юрайт [сайт]. — URL: https://urait.ru/bcode/470353

4. [Плотникова](http://znanium.com/catalog.php?item=tbk&code=51&page=3#none) Н. Г. Информатика и информационно-коммуникационные технологии (ИКТ) : учеб. пособие / Н.Г. Плотникова. — М. : РИОР : ИНФРА-М, 2021. — 132 с. — (Среднее профессиональное образование). [https://doi.org/10.12737/11561.](https://doi.org/10.12737/11561)

5. Филимонова, Е.В. Информатика и информационные технологии в профессиональной деятельности : учебник / Филимонова Е.В. — Москва : Юстиция, 2022. — 214 с.

6. Экономическая информатика : учебник и практикум для бакалавриата и магистратуры / Ю. Д. Романова [и др.] ; ответственный редактор Ю. Д. Романова. — Москва : Издательство Юрайт, 2022. - 495 с.